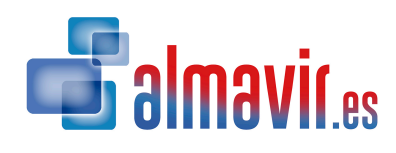

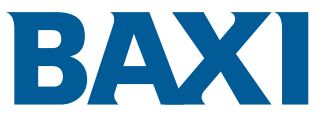

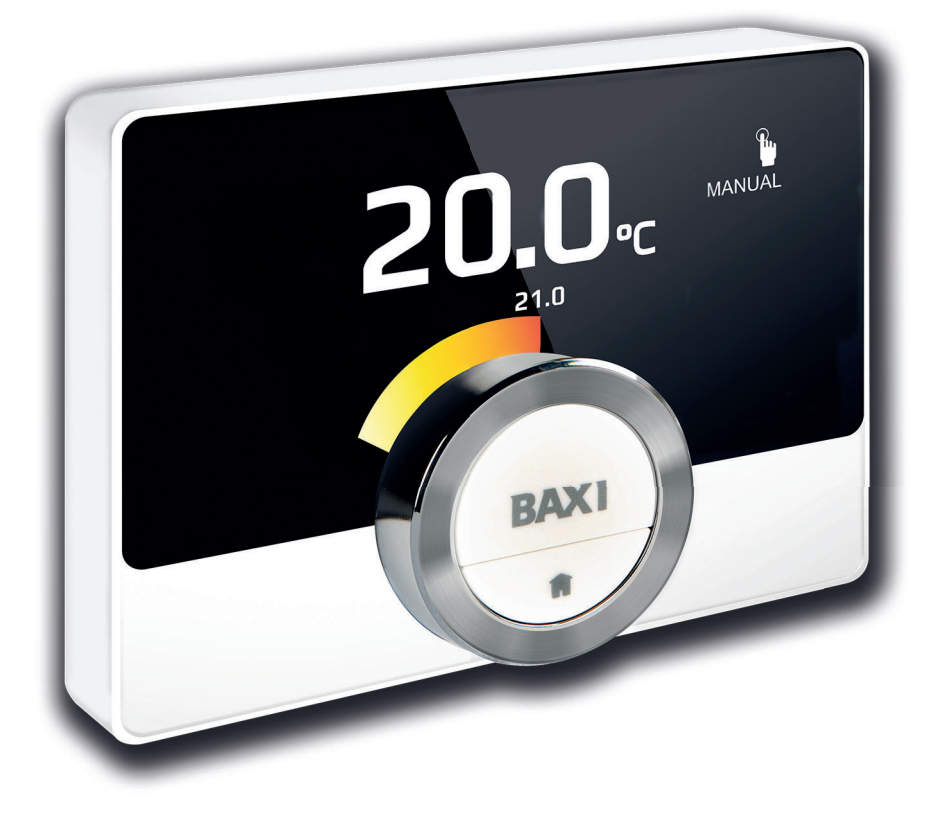

Manual de usuario

Termostato de reloj digital

TXM Baxi Connect

# Estimado/a cliente:

Gracias por elegir el termostato TXM Baxi Connect.

Este manual contiene información dirigida a instaladores y a usuarios. Le aconsejamos leer primero el manual, por su propia seguridad y para asegurarse de que el termostato funcione a la perfección.

El manual está sujeto a cambios, por tanto, la versión online es siempre la más actualizada. Si está utilizando una copia impresa, acuda a la página web para consultar la versión más reciente. Podrá ver los datos de contacto en la portada o en la contraportada.

Esperamos que disfrute de su TXM Baxi Connect.

# Índice

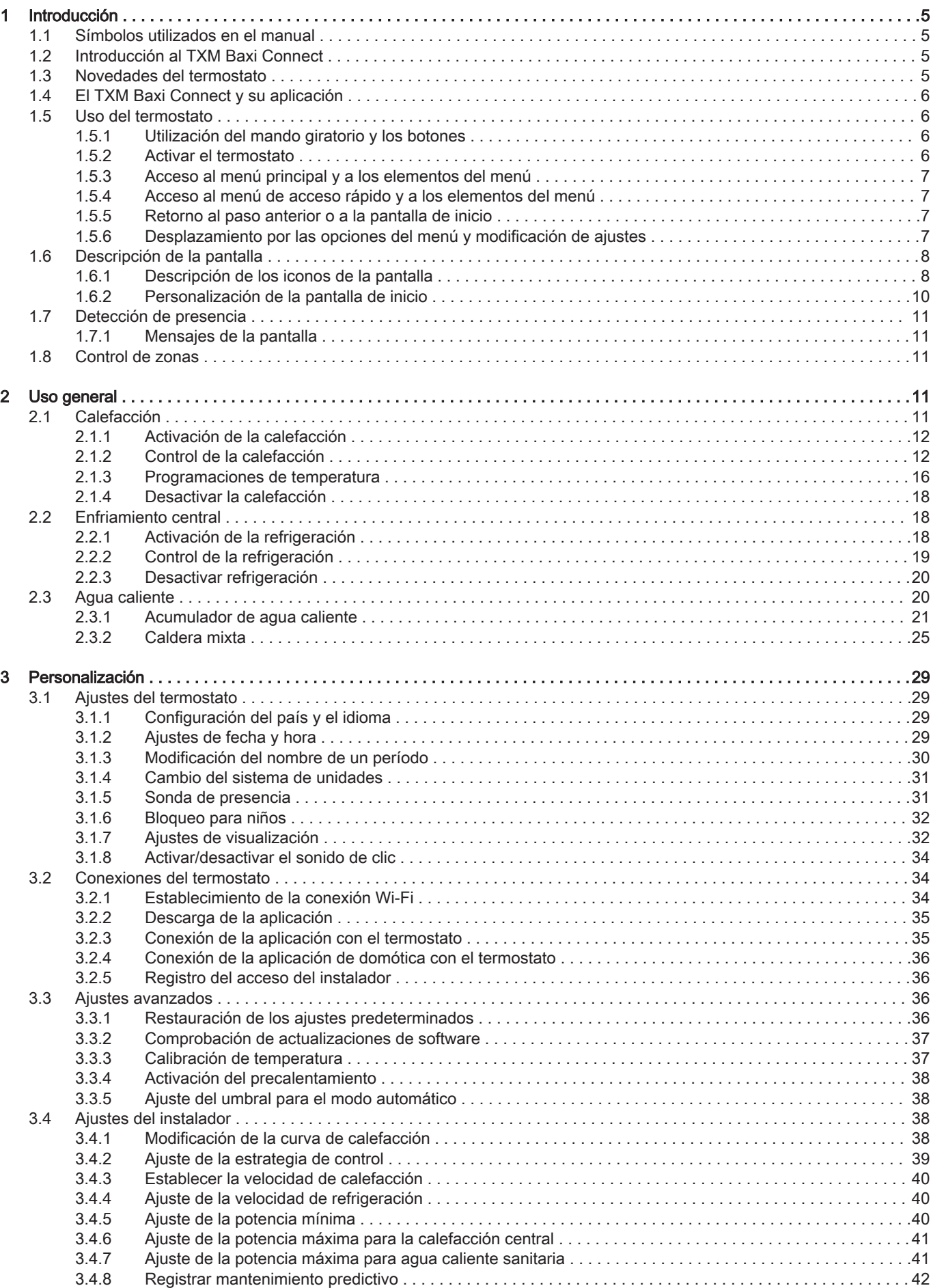

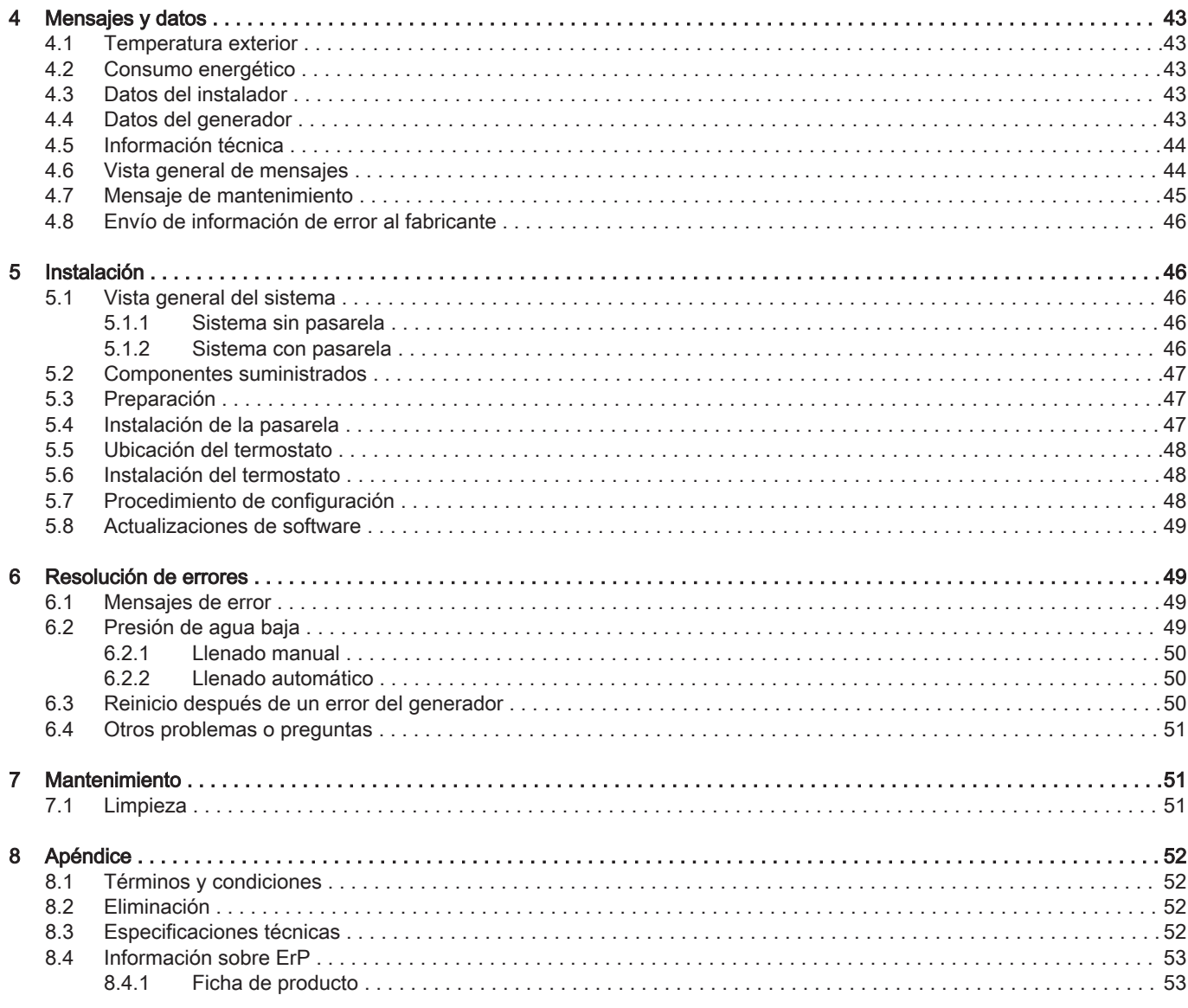

# <span id="page-4-0"></span>1 Introducción

## 1.1 Símbolos utilizados en el manual

Este manual contiene instrucciones especiales marcadas con símbolos específicos. Prestar especial atención cuando se usen estos símbolos.

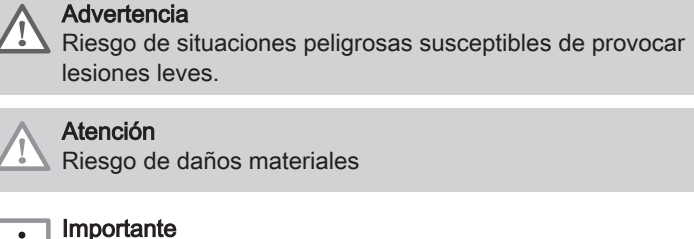

Señala una información importante.

Los símbolos que se indican a continuación son de menor importancia, pero pueden ayudar en la navegación o proporcionar información útil.

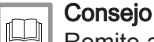

i

Remite a otros manuales u otras páginas de este manual.

- Información útil u orientación adicional.
- Navegación directa por el menú, no se mostrarán las confirmaciones. Utilizar únicamente si se está familiarizado con el sistema.

## 1.2 Introducción al TXM Baxi Connect

Uso previsto. TXM Baxi Connect es un termostato ambiente modulante que permite controlar el sistema de calefacción y refrigeración. Se conecta al generador mediante un cable. Es posible conectarlo a Internet mediante una conexión Wi-Fi para manejar el termostato con una aplicación desde un dispositivo móvil.

Una interfaz de usuario sencilla. Es posible desplazarse por menús, seleccionar opciones y confirmar cambios. El termostato tiene dos botones, que se pueden pulsar brevemente o mantener pulsados. Cuenta con un mando giratorio para desplazarse hacia arriba o hacia abajo en el menú.

Controlar la temperatura. Es posible controlar la temperatura en modo manual o en modo de programación horaria. Es posible crear y guardar hasta tres programas de calefacción. Es posible alternar entre tres programaciones. Todas estas funciones también están disponibles a través de la aplicación.

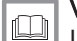

#### Véase también

[Uso general, página 11](#page-10-0)

## 1.3 Novedades del termostato

Este documento se basa en la versión 1.93 de software del termostato. Nuevas opciones de uso:

- Nuevos ajustes y programaciones para la caldera mixta o para los acumuladores de agua caliente.
- Opción de guardar y alternar las programaciones de la caldera mixta o de los acumuladores de agua caliente.
- Definir la temperatura deseada para la caldera mixta o para los acumuladores de agua caliente.

# <span id="page-5-0"></span>1.4 El TXM Baxi Connect y su aplicación

Fig.1 El termostato y su aplicación

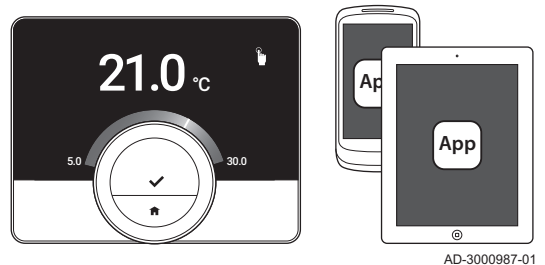

En caso de que se prefiera controlar la climatización a través de un dispositivo móvil (p. ej., un smartphone o tableta), es posible descargar la aplicación TXM Baxi Connect y conectarla al termostato. También puede conectar su aplicación de domótica con el termostato.

#### Importante

 $\mathbf{i}$ 

El termostato precisa de una conexión fiable con otros dispositivos (p. ej., el generador o el router Wi-Fi) de la vivienda.

#### 1.5 Uso del termostato

Antes de poder usar el termostato, primero tiene que instalarlo.

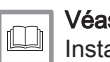

Véase también [Instalación, página 46](#page-45-0)

#### 1.5.1 Utilización del mando giratorio y los botones

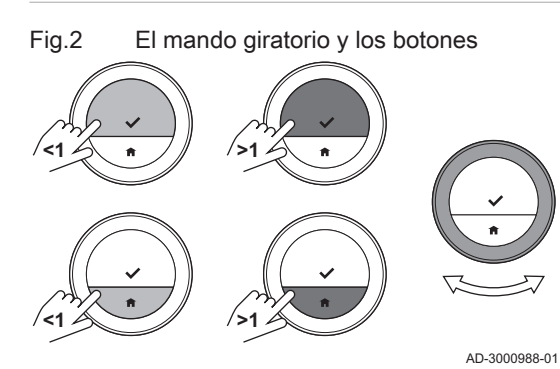

1.5.2 Activar el termostato

#### Fig.3 Modo de reposo

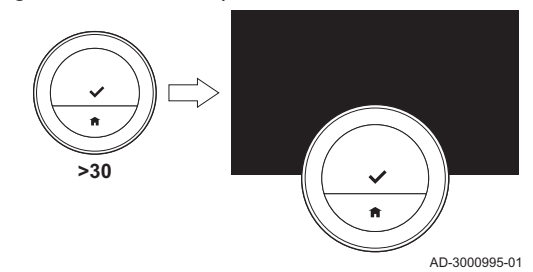

El mando giratorio tiene dos botones: el botón superior es el de selección y el inferior es el de inicio. Las pulsaciones largas y breves de los botones activan distintas acciones, como se muestra en este manual.

- Pulsación breve del botón: Pulsar el botón durante menos de un segundo (<1).
- Pulsación larga del botón: Mantener pulsado el botón durante más de un segundo (>1).
- Mando giratorio: Girar el mando giratorio para elegir y configurar menús, submenús y ajustes.

La pantalla se apaga después de 30 segundos si:

- nadie ha utilizado el mando giratorio;
- nadie ha pulsado el botón de selección ni el botón de inicio;
- no se encuentra nadie delante del termostato.

Pasados esos 30 segundos, la pantalla se apaga, pero el termostato sigue activo y no se pierde información.

Si no se utilizan ni el mando giratorio ni los botones durante tres minutos, el termostato se pone en modo de reposo. Los ajustes no confirmados o las opciones seleccionadas se pierden. Si el bloqueo infantil está activado, el termostato se bloquea en ese momento.

#### Para activar el termostato:

- 1. Reactivar el termostato (sin bloqueo infantil):
	- 1.1. Aproximarse al termostato para activar la sonda de presencia.
	- 1.2. Pulsar un botón.
	- 1.3. Girar el mando giratorio.
		- $\Rightarrow$  El monitor muestra la pantalla de inicio durante 30 segundos si hay alguien situado cerca del termostato.
- 2. Desbloquear el termostato: al reactivar el termostato, en la pantalla se visualizará Pantalla bloqueada.
	- 2.1. Pulsar el botón de selección durante cinco segundos.
		- La pantalla indica Pantalla desbloqueada.
- 3. Pulsar el botón de selección para acceder al menú principal.
- Si no se accede al menú principal cuando el monitor muestra la ⋒ pantalla de inicio, la pantalla se vuelve a apagar después de 30 segundos.

Véase también [Bloqueo para niños, página 32](#page-31-0)

#### <span id="page-6-0"></span>1.5.3 Acceso al menú principal y a los elementos del menú

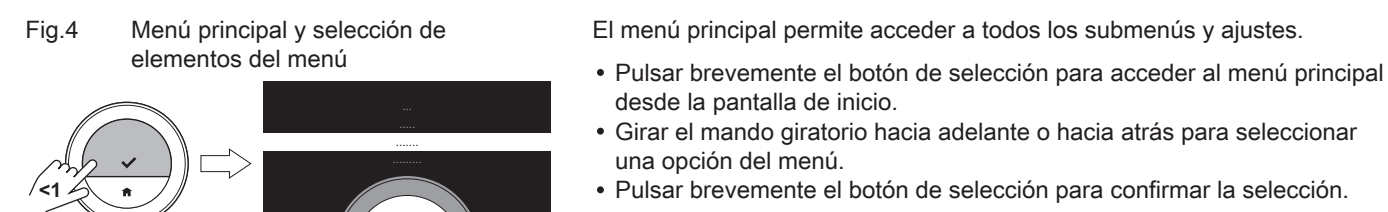

## 1.5.4 Acceso al menú de acceso rápido y a los elementos del menú

AD-3000989-01

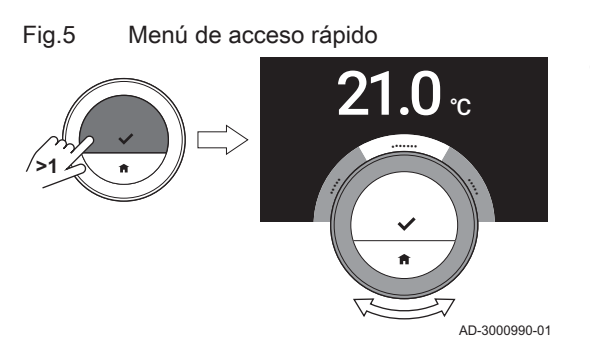

El menú de acceso rápido le permite acceder a una selección de elementos del menú.

- Mantener pulsado el botón de selección para acceder al menú de acceso rápido desde la pantalla de inicio.
- Girar el mando giratorio hacia adelante o hacia atrás para seleccionar una opción del menú.
- Pulsar brevemente el botón de selección para confirmar la selección.

#### 1.5.5 Retorno al paso anterior o a la pantalla de inicio

Puede volver al paso anterior del menú o volver inmediatamente a la pantalla de inicio.

1. Pulsar brevemente el botón inicio para volver al paso anterior.

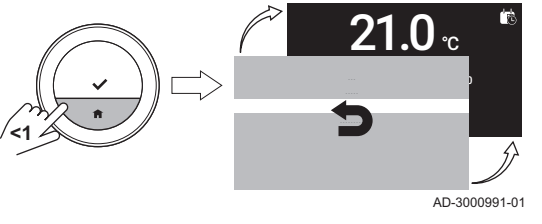

Fig.7 Retorno a la pantalla de inicio

Fig.6 Retorno al paso anterior

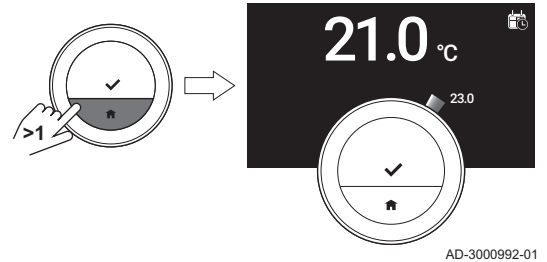

2. Mantener pulsado el botón de inicio para volver a la pantalla de inicio.

#### 1.5.6 Desplazamiento por las opciones del menú y modificación de ajustes

Con el mando giratorio puede desplazarse por las opciones del menú y cambiar valores, temperaturas y ajustes de hora.

<span id="page-7-0"></span>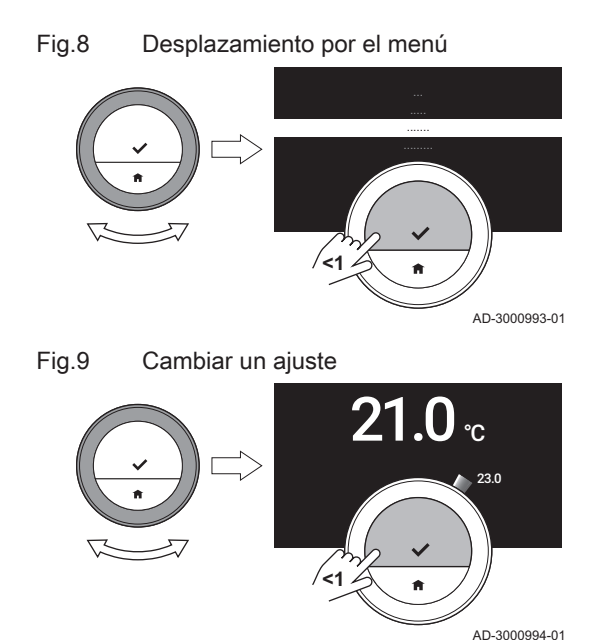

1.6 Descripción de la pantalla

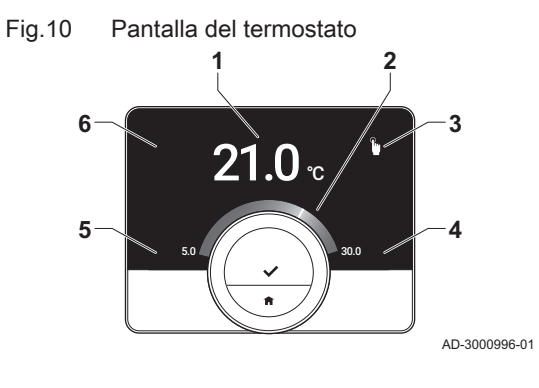

- 1. Girar el mando giratorio para desplazarse por las opciones del menú.
- 2. Seleccionar la opción del menú que se desee modificar.
- 3. Pulsar brevemente el botón de selección para confirmar la selección. 4. Girar el mando giratorio para desplazarse por las opciones del
	- submenú.
- 5. Seleccionar la opción del submenú que se desee modificar.
- 6. Pulsar brevemente el botón de selección para confirmar la selección.
- 7. Girar el mando giratorio para cambiar el ajuste.
- 8. Pulsar brevemente el botón de selección para confirmar la selección.

- 1 Temperatura actual (o temperatura deseada)
- 2 Escala de temperatura
- 3 Icono del modo de control
- 4 Cuadro de información de la pantalla de inicio
- 5 Cuadro de información de la pantalla de inicio
- 6 Icono de llenado necesario, icono de zona o icono de error

La escala de temperatura de la pantalla de inicio muestra la diferencia entre la temperatura actual y la temperatura deseada. La línea blanca alrededor del mando representa la temperatura actual. La temperatura deseada se muestra en dígitos pequeños al lado de la escala. La escala de temperatura se ve cuando la temperatura actual es diferente de la temperatura deseada.

De manera predeterminada, la pantalla muestra la temperatura ⋒ actual en una fuente de gran tamaño. También puede cambiar la visualización de la temperatura para mostrar la temperatura deseada. Mostrará la temperatura actual alrededor del mando.

#### 1.6.1 Descripción de los iconos de la pantalla

Posibles iconos en la pantalla (la pantalla mostrará un icono solo si la instalación es adecuada para la función relacionada).

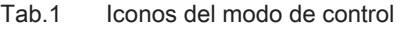

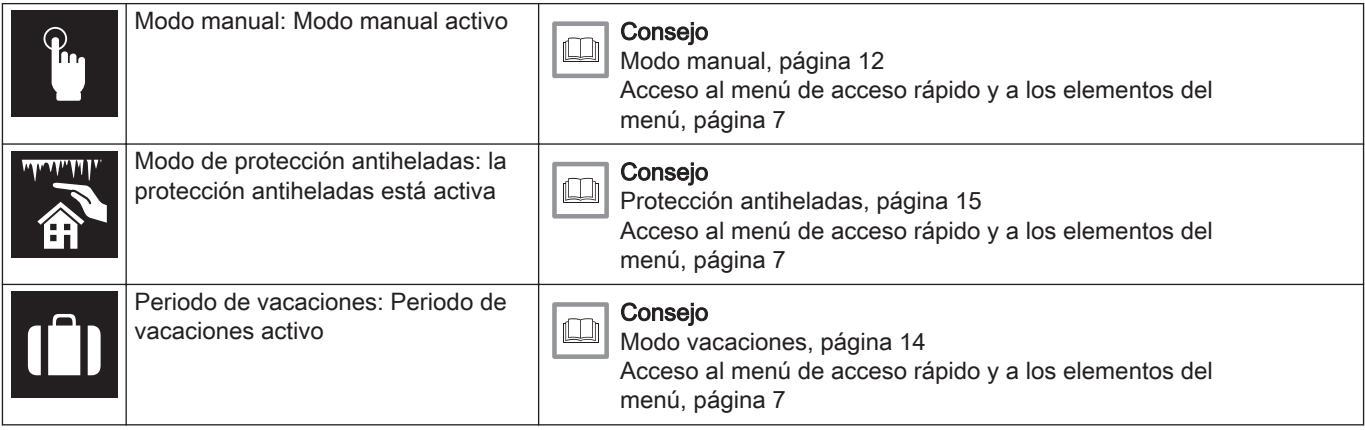

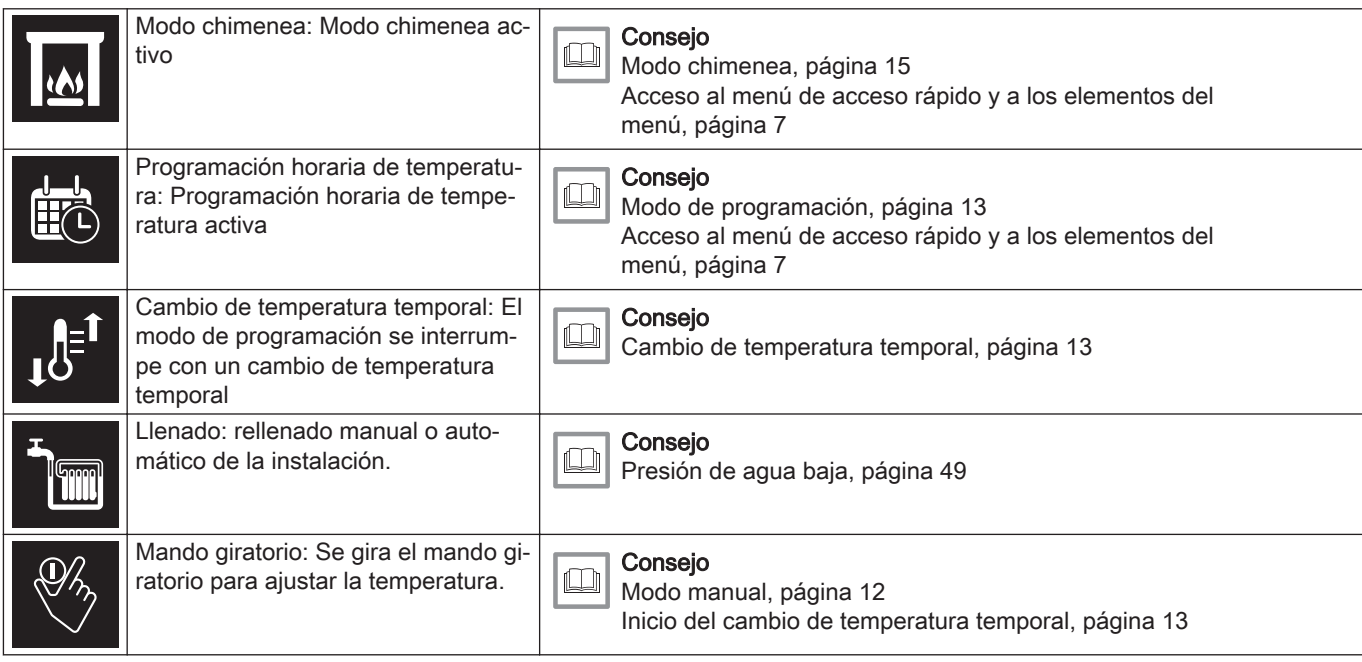

## Tab.2 Iconos de la pantalla de inicio

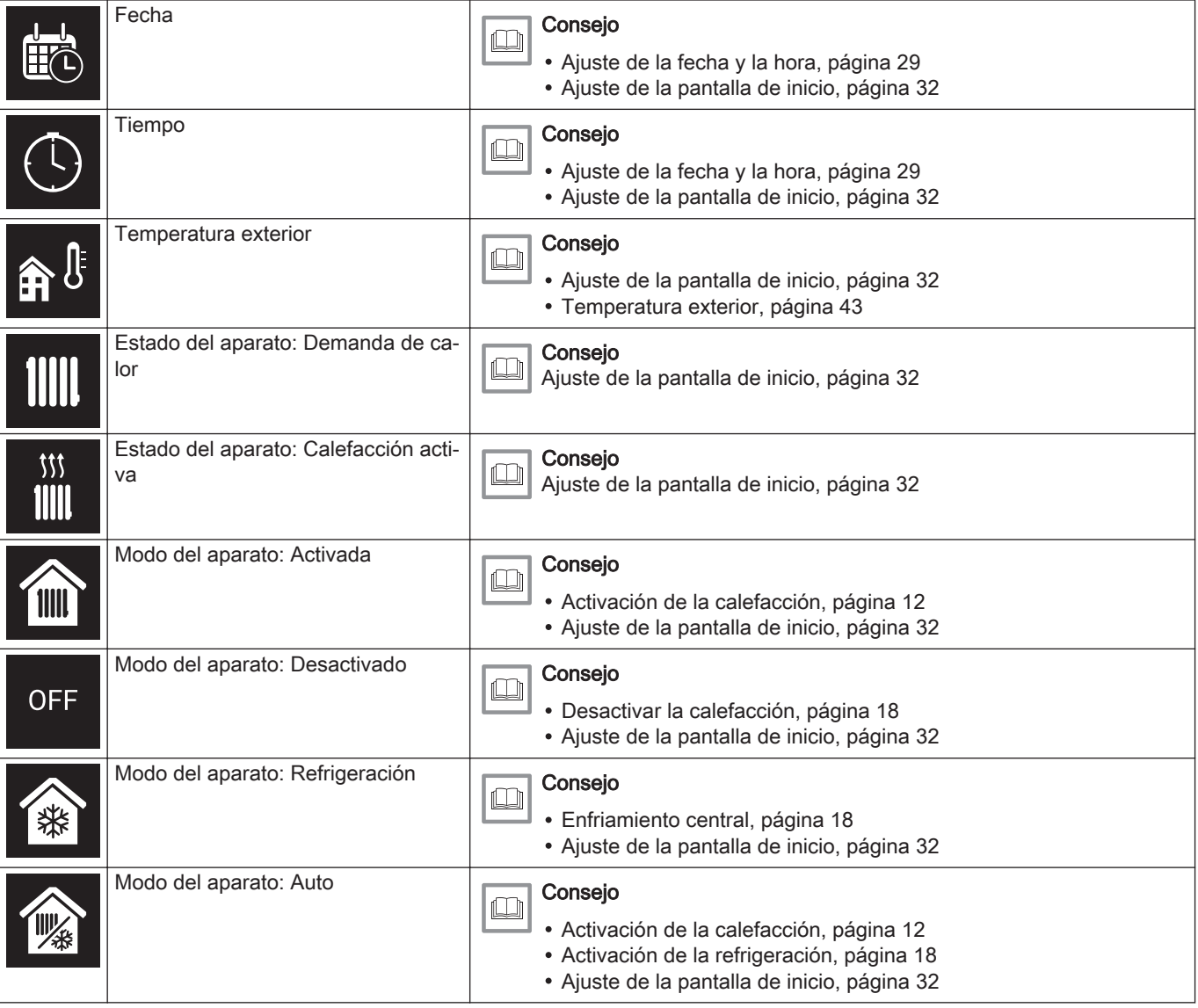

#### <span id="page-9-0"></span>Tab.3 Iconos de zona

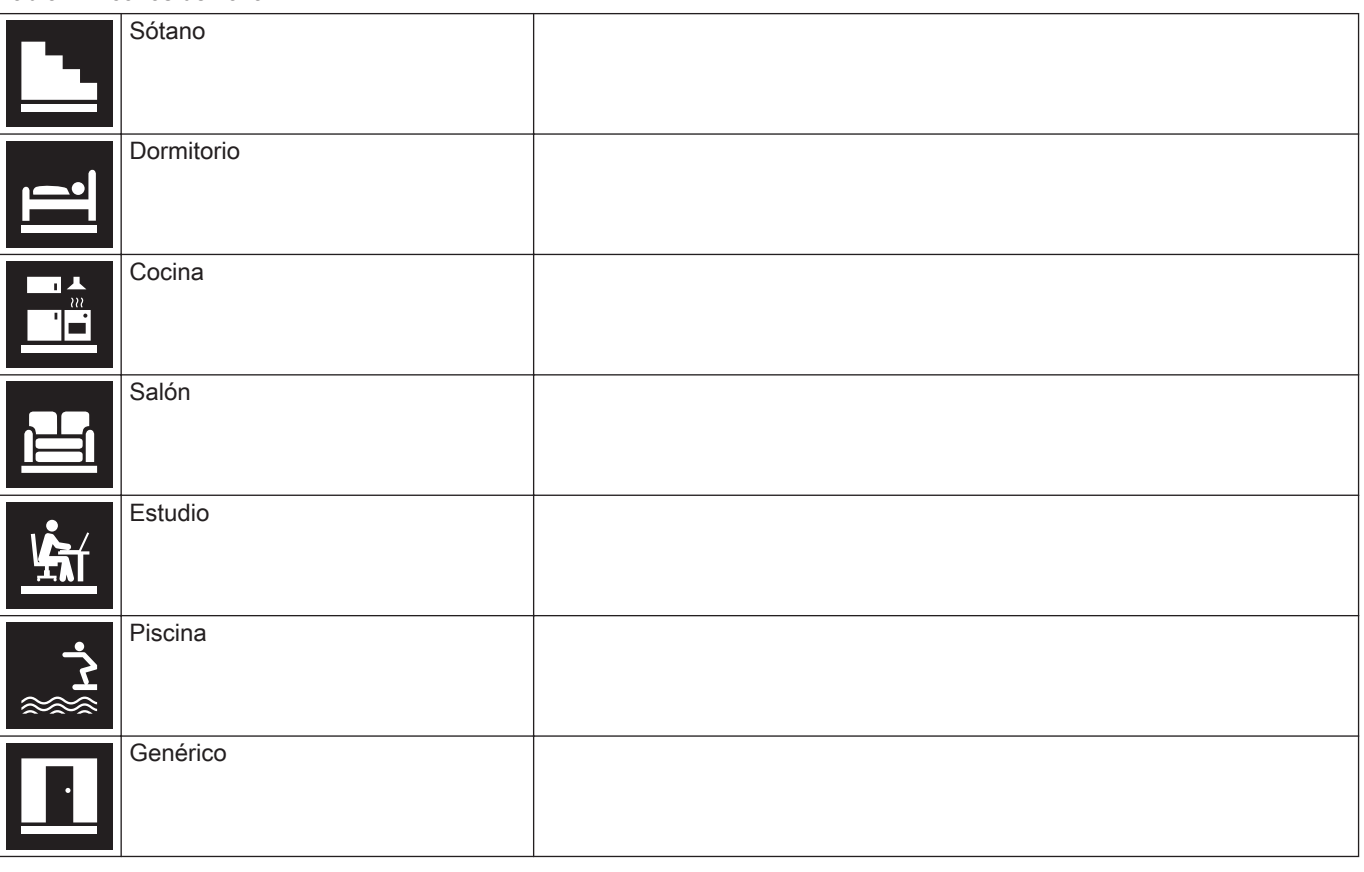

#### Tab.4 Icono de error

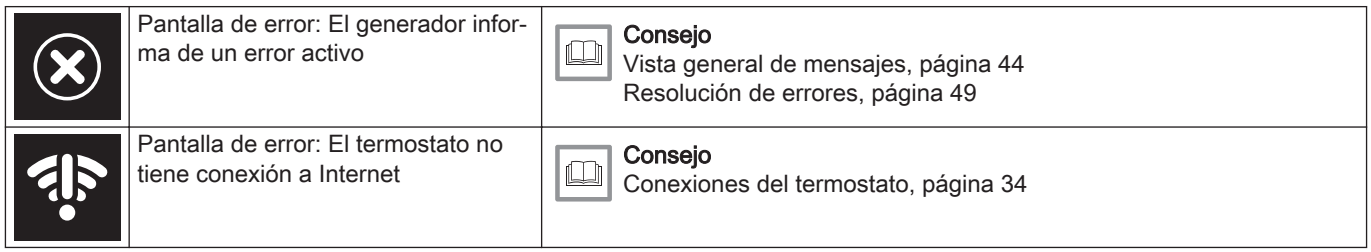

#### 1.6.2 Personalización de la pantalla de inicio

Puede configurar la pantalla de inicio añadiendo dos cuadros de información, uno a la izquierda y otro a la derecha del mando giratorio.

Los cuadros de información pueden mostrar:

- Hora y fecha
- Información detallada sobre su sistema

También puede cambiar la visualización de la temperatura para mostrar la temperatura real o la temperatura deseada.

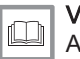

#### Véase también

[Ajuste de la pantalla de inicio, página 32](#page-31-0)

[Mostrar la temperatura actual o la temperatura deseada, página](#page-32-0) [33](#page-32-0)

## <span id="page-10-0"></span>1.7 Detección de presencia

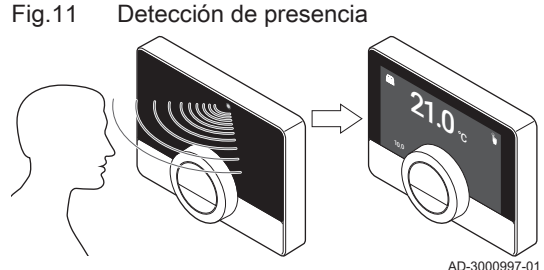

La pantalla de inicio se iluminará (durante 5 segundos) cuando la sonda de presencia detecte que alguien está situado delante del termostato o ha pasado frente a él. Puede desactivar la sonda de presencia en el menú de ajustes.

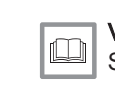

Véase también [Sonda de presencia, página 31](#page-30-0)

#### 1.7.1 Mensajes de la pantalla

La pantalla del termostato puede mostrar distintos mensajes:

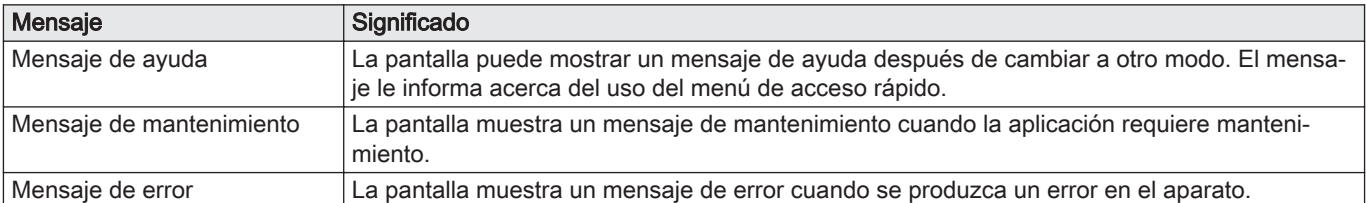

#### Tab.5 Mensajes de la pantalla

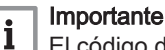

#### código de error en el mensaje de error proviene del aparato.

Véase también

[Mostrar mensajes de ayuda, página 33](#page-32-0) [Mensaje de mantenimiento, página 45](#page-44-0) [Vista general de mensajes, página 44](#page-43-0)

#### 1.8 Control de zonas

Si hay más de una zona en su instalación de calefacción y refrigeración, puede controlar la temperatura de varias zonas.El número de zonas depende del protocolo de comunicación del aparato:

- Protocolo Rub: puede controlar un número ilimitado de zonas. Necesita un termostato para cada una de las zonas. No necesita pasarela.
- Protocolo BSB: puede controlar hasta tres zonas. Necesita un termostato y una pasarela 17 para cada una de las zonas.
- Protocolo ON/OFF o protocolo OpenTherm: no puede controlar más de una zona. Necesita un termostato y una pasarela 16 para toda la instalación.

Una zona puede ser una estancia específica o una de las plantas del edificio, por ejemplo.

Si la instalación permite controlar varias zonas y tiene un sistema de refrigeración, es posible establecer una zona en calefacción y otra en refrigeración.

Por defecto, las zonas se llaman CircA, CircB, etc. Es posible cambiar el nombre en la aplicación.

# 2 Uso general

## 2.1 Calefacción

Puedes activar y desactivar la función de calefacción de la zona.

La calefacción de la zona se puede controlar mediante diversos modos: manual, programación horaria, vacaciones, protección antiheladas y chimenea. La pantalla del termostato muestra el icono de calefacción cuando la calefacción está activada.

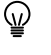

Comprobar si la temperatura que se muestra es correcta. Es posible consultar los pasos para calibrar el dispositivo en ''Calibración de temperatura''

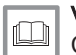

#### Véase también

[Calibración de temperatura, página 37](#page-36-0)

#### <span id="page-11-0"></span>2.1.1 Activación de la calefacción

Fig.12 Uso del mando giratorio y de los

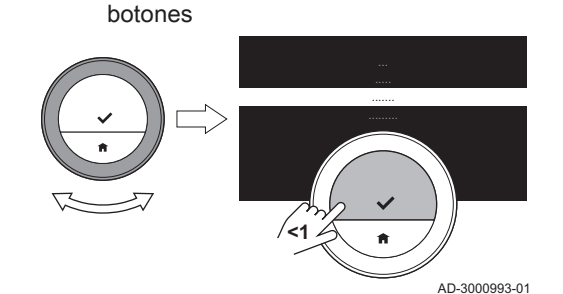

Si la instalación dispone de un generador de calefacción y refrigeración, se puede activar el modo de calefacción desde el termostato.

- La pantalla solo muestra la opción AUTO si:
	- el generador dispone de función de refrigeración;
	- el generador tiene también una sonda exterior o está conectado a un servicio meteorológico por internet.

Menú principal > Modo de funcionamiento > AUTO

- 1. Acceder al menú principal.
- 2. Seleccionar Modo de funcionamiento.
- 3. Confirmar la selección.
- 4. Seleccionar AUTO.
- 5. Confirmar la selección.
	- El termostato activará la función de calefacción cuando la temperatura exterior supere el umbral de temperatura indicado. El termostato desactivará la función de calefacción cuando la temperatura exterior supere el umbral de temperatura.

#### 2.1.2 Control de la calefacción

Puede elegir entre cinco modos de control de la calefacción:

- Modo manual
- Modo de programación, que se puede interrumpir con un cambio temporal de temperatura
- Modo vacaciones
- Modo de protección antiheladas
- Modo chimenea

#### Modo manual

En el modo manual puedes cambiar la temperatura deseada al instante.

#### Menú principal > Activar Modo Manual > Elegir temperatura

- 1. Comprobar que el termostato no funcione en modo manual: ver el icono en la esquina superior derecha de la pantalla de inicio.
- 2. Acceder al menú principal.
- 3. Seleccionar Activar Modo Manual.
- 4. Confirmar la selección.

La pantalla muestra el icono del modo manual. 5. Girar el mando giratorio para cambiar la temperatura deseada.

También se puede seleccionar el modo manual a través del menú ଢ଼ de acceso rápido.

### Fig.13 Acceder al menú principal

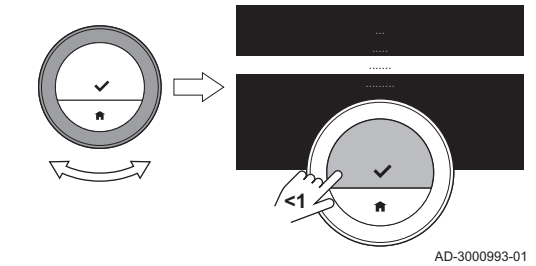

#### <span id="page-12-0"></span>Modo de programación

En el modo de programación, una programación semanal controla el generador. Es posible elegir entre tres programaciones semanales distintas si se selecciona Activar programa múltiple en el menú Configuración. Es posible interrumpir la programación activa durante un breve periodo de tiempo.

- ▶▶ Menú principal > Activar programa de temperatura > Elegir programación
- 1. Comprobar que el termostato no funcione en modo de programación: ver el icono en la esquina superior derecha de la pantalla de inicio.
- 2. Acceder al menú principal.
- 3. Seleccionar Activar programa de temperatura.
- 4. Confirmar la selección.
- 5. Seleccionar la programación semanal deseada.
- 6. Confirmar la selección.
	- La pantalla muestra el icono de temperatura del modo de programación y el número de la programación seleccionada.

También se puede seleccionar la programación a través del menú de acceso rápido.

Si quieres calentar la zona al comienzo de los periodos de calefacción, tienes que configurar un periodo de precalentamiento.

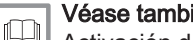

#### Véase también

[Activación de programa múltiple, página 18](#page-17-0) [Activación del precalentamiento, página 38](#page-37-0) [Establecer la velocidad de calefacción, página 40](#page-39-0) [Ajuste de la velocidad de refrigeración, página 40](#page-39-0) [Modificar la programación de temperatura, página 16](#page-15-0)

#### Cambio de temperatura temporal

El cambio temporal de la temperatura del agua interrumpe el modo de programación durante un máximo de 24 horas.

#### Inicio del cambio de temperatura temporal

Puedes seleccionar una temperatura objetivo diferente durante un periodo si el termostato está en modo de programación horaria. Tras ese período, el termostato volverá a la temperatura programada.

- Mando giratorio > Mantener pulsado el botón de selección
- 1. Comprobar que el termostato funcione en modo de programación horaria: ver el icono en la esquina superior derecha de la pantalla de inicio.
- 2. Cambiar la temperatura con el mando giratorio. La pantalla muestra la temperatura seleccionada y la hora de finalización (24 horas como máximo a partir de ese momento).
- 3. Mantener pulsado el botón de selección si se desea cambiar la hora de finalización.
- 4. Cambiar el período entre 0 y 24 horas.
- Si se cambia a 0 horas, se borrará la modificación temporal de ℚ temperatura.
	- La pantalla muestra el icono de cambio temporal de temperatura y la hora de finalización seleccionada.
- 5. Confirmar el cambio.

#### Detección del cambio de temperatura temporal

El cambio temporal de temperatura finalizará cuando acabe el periodo. Si quiere finalizar el cambio temporal de temperatura inmediatamente:

Menú principal > Eliminar·cambio temperatura temporal

Fig.14 Girar el mando giratorio

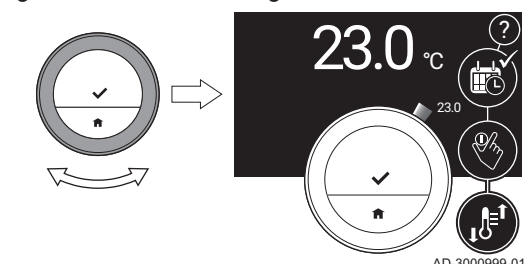

Fig.15 Ajustar las fechas y las

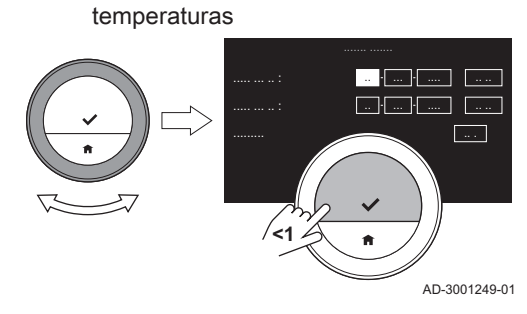

- <span id="page-13-0"></span>1. Comprobar que el termostato funcione en modo de cambio temporal de temperatura: ver el icono de la esquina superior derecha de la pantalla de inicio.
- 2. Acceder al menú principal.
- 3. Seleccionar Eliminar·cambio temperatura temporal.
- 4. Confirmar la selección.
	- La pantalla muestra de nuevo el icono de temperatura del modo de programación.

#### Modo vacaciones

Cuando vayas a estar fuera de casa durante un periodo prolongado, puedes reducir la temperatura deseada para ahorrar energía. Durante el periodo de vacaciones, la temperatura deseada tendrá prioridad sobre la temperatura o temperaturas establecidas en el modo de programación o el modo manual.

Durante el periodo de vacaciones no se puede cambiar la temperatura deseada. Si intentas hacerlo, aparecerá un mensaje en la pantalla.

#### Crear un programa de vacaciones

- Ы Menú principal > Definir Periodo Vacaciones > Ajustar las fechas > Ajustar las temperaturas
- 1. Acceder al menú principal.
- 2. Seleccionar Definir Periodo Vacaciones.
- 3. Confirmar la selección.
- 4. Ajustar la fecha de inicio y fin del período vacacional elegido:
	- 4.1. Seleccionar un elemento.
	- 4.2. Confirmar la selección.
	- 4.3. Girar el mando giratorio para cambiar el elemento.
	- 4.4. Confirmar el cambio.
- 5. Ajustar la temperatura deseada para el periodo de vacaciones:
	- 5.1. Girar el mando giratorio para seleccionar Temperatura.
	- 5.2. Confirmar la selección.
	- 5.3. Girar el mando giratorio para cambiar la temperatura.
- El generador de calefacción determina cuál es la temperatura mínima para el período vacacional.
	- 5.4. Confirmar el cambio.
		- La pantalla indica: Periodo de vacaciones definido. La pantalla mostrará el icono de vacaciones en la esquina superior derecha de la pantalla de inicio cuando se inicie el periodo de vacaciones.
- El modo de vacaciones también puede ajustarse para cualquier otro generador de la instalación, como un equipo de refrigeración o un generador de agua caliente.

La programación de vacaciones también se puede crear desde el menú de acceso rápido.

#### Cambiar la programación de vacaciones

- Menú principal > Definir Periodo Vacaciones > Editar > Guardar
- 1. Acceder al menú principal.
- 2. Seleccionar Definir Periodo Vacaciones.
- 3. Confirmar la selección.
- 4. Seleccionar Editar.
- 5. Confirmar la selección.
- 6. Cambiar el período y/o la temperatura.
- 7. Seleccionar Guardar.
- 8. Confirmar el cambio.

La programación de vacaciones también se puede cambiar a través del menú de acceso rápido.

#### <span id="page-14-0"></span>Eliminación de la programación de vacaciones

- 1. Acceder al menú principal.
- 2. Seleccionar Definir Periodo Vacaciones.
- 3. Confirmar la selección.
- 4. Seleccionar Borrar.
- 5. Confirmar la selección.

La programación de vacaciones también se puede eliminar a través del menú de acceso rápido.

#### Modo chimenea

Activar el modo chimenea antes de que la otra fuente de calor empiece a calentar la estancia. Una acción adecuada puede ser cerrar los radiadores de la estancia calentada mientras el modo chimenea esté activo.

Si, por ejemplo, hay un fuego encendido en la chimenea o hay mucha gente en la estancia, el termostato de dicha habitación le indicará al generador que debe apagar la calefacción. El efecto no deseado será que las demás estancias se enfriarán.

El modo chimenea evita que esto ocurra: el generador seguirá emitiendo calor en función de la demanda de calor de los días anteriores.

#### Activar el modo chimenea

Menú principal > Activar modo Chimenea

- 1. Acceder al menú principal.
- 2. Seleccionar Activar modo Chimenea
- 3. Confirmar la selección.
	- La pantalla muestra el icono de chimenea en la esquina superior derecha de la pantalla de inicio.

#### Desactivar el modo chimenea

#### Menú principal > Desactivar modo Chimenea

- 1. Acceder al menú principal.
- 2. Seleccionar Desactivar modo Chimenea.
- 3. Confirmar la selección.
	- La pantalla muestra el icono del modo de control que estaba activo antes del modo chimenea.

Puede volver a abrir los radiadores.

#### Protección antiheladas  $\blacksquare$

Es posible activar el modo de protección antiheladas para la calefacción central y la producción de agua caliente sanitaria. El sistema de calefacción mantendrá la temperatura justa para evitar que la casa y la instalación sufran daños por congelación. El generador de calefacción calentará la instalación cuando el termostato o una sonda del generador detecten que la temperatura está por debajo de la establecida para protección antiheladas.

No obstante, pueden producirse congelaciones en las habitaciones que no estén calentadas o en los lugares donde no haya sondas. Es necesario abrir todos los radiadores y zonas del sistema de calefacción central para protegerlo frente a congelaciones.

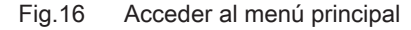

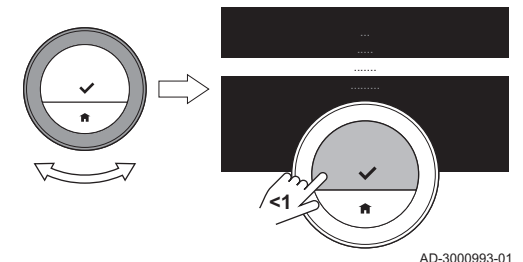

#### <span id="page-15-0"></span>Fig.17 Activar la protección antiheladas

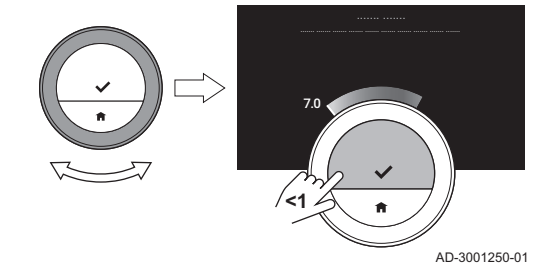

#### Activar el modo de protección antiheladas

- Menú principal > Activar la protección antiheladas > Mantener  $\blacktriangleright$ pulsado el botón de selección > Elegir temperatura
- 1. Acceder al menú principal.
- 2. Seleccionar Activar la protección antiheladas.
- 3. Confirmar la selección.
	- La pantalla informa de que puede cambiarse la temperatura de protección antiheladas.
- 4. Mantener pulsado el botón de selección mientras el mensaje sea visible.
- 5. Seleccionar la temperatura de protección antiheladas deseada.
- El generador de calefacción determina cuál es la temperatura ⋒ mínima para el modo de protección antiheladas.
- 6. Confirmar la selección.
	- El modo de protección antiheladas está activo y se muestra su icono en la esquina superior derecha de la pantalla de inicio.
- Mientras el termostato está en modo de protección antiheladas no se puede cambiar la temperatura deseada. Si intenta hacerlo, aparecerá un mensaje en la pantalla.

#### Desactivación del modo de protección antiheladas

- 1. Acceder al menú principal.
- 2. Seleccionar Activar Modo Manual o Activar programa de temperatura. La pantalla muestra el icono del modo seleccionado.

#### 2.1.3 Programaciones de temperatura

Una programación de temperatura permite controlar el generador de calefacción y refrigeración de forma planificada. Puede ajustar un programa con varios periodos para cada día de la semana. Para la climatización, puede ajustar tres programaciones semanales diferentes.

#### Modificar la programación de temperatura

Al activar el termostato por primera vez, se muestra una programación para la refrigeración y tres para la calefacción. Estas programaciones se pueden ajustar en función de sus preferencias.

Para personalizar cada programa del día:

- Modificar la hora de cambio.
- Elegir un período diferente entre dos horas de cambio.
- Modificar la temperatura de un período.
- Añadir horas de cambio.
- Borrar las horas de cambio hasta un mínimo de cero (el resultado es que hay una temperatura constante todo el día que depende del último período del día anterior).

Se pueden cambiar las tres programaciones semanales de calefacción. Por ejemplo, puede crear programas para:

- Una semana con horario de trabajo normal.
- Una semana con horario de trabajo diferente.
- Una semana en la que esté en casa la mayor parte del tiempo.

#### Copiar un día de la semana de un programa de temperatura

Puedes copiar el programa de un día de la semana en otros días de la semana para acelerar la creación de un programa de temperatura.

#### Fig.18 Acceder al menú principal

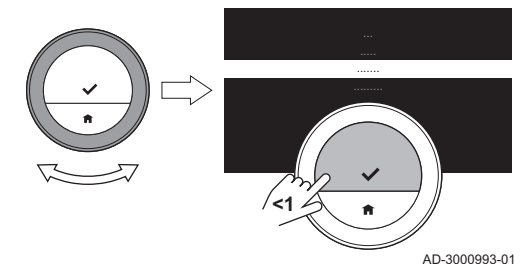

- 1. Acceder al menú principal.
- 2. Selecciona
	- para cambiar la programación de calefacción: Cambiar la programación de calefacción
	- para cambiar la programación de refrigeración: Cambiar la programación de refrigeración
	- La pantalla muestra estas opciones solo si la instalación es apta para ellas.
- 3. Si está habilitado el uso de varios programas para calefacción: Seleccionar Programa 1, Programa 2 o Programa 3.
- 4. Confirmar la selección.
- 5. Seleccionar el día de la semana que desees copiar.
- 6. Confirmar el día seleccionado: rotar el mando giratorio hasta OK y pulsar el botón de selección. Se abre el programa del día.
- 7. Seleccionar Copiar con el mando giratorio.
- 8. Confirmar la selección.
	- La programación del día seleccionado se ha copiado.
- 9. Seleccionar y confirmar los días de la semana en los que se desee copiar el programa del día.
- 10. Confirmar los días seleccionados: rotar el mando giratorio hasta OK y pulsar el botón de selección.

El programa del día se ha copiado en los días seleccionados.

Modificación de los días de la semana de un programa de temperatura

Puedes modificar, añadir o eliminar intervalos de temperatura en uno o más días entre semana de un programa horario. Por ejemplo, puedes reducir la temperatura durante la noche y cuando esté fuera de casa. Puedes ajustar la hora de cambio y el período (con su temperatura) en cada intervalo del programa.

- 1. Acceder al menú principal.
- 2. Selecciona
	- para cambiar la programación de calefacción: Cambiar la programación de calefacción
	- para cambiar la programación de refrigeración: Cambiar la programación de refrigeración
- La pantalla muestra estas opciones solo si la instalación es apta para ellas.
- 3. Si los programas múltiples están habilitados: Seleccionar Programa 1, Programa 2 o Programa 3.
- 4. Confirmar la selección.
- 5. Seleccionar y confirmar el día o días que se quieran programar.
- Cuando se selecciona más de un día, esos días tendrán el mismo programa.
	- El texto de ayuda situado encima del programa te ayudará a realizar los cambios.
- 6. Confirmar el día o los días seleccionados girando el mando giratorio a OK y pulsando el botón de selección.
- 7. Modificar, añadir o eliminar los períodos y horas de cambio.
- Puedes pulsar brevemente el botón de inicio para retroceder un ଢ଼ paso.

Fig.19 Seleccionar y confirmar los días

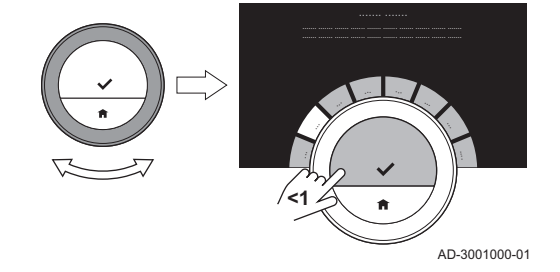

Fig.20 Cambiar las horas y las actividades

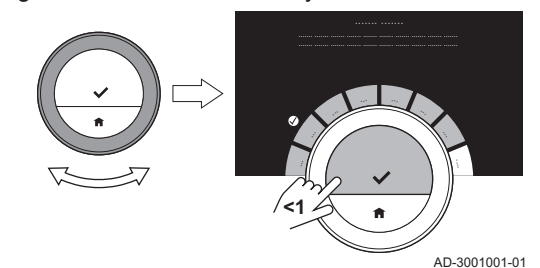

#### <span id="page-17-0"></span>Programa múltiple п

Puedes controlar la calefacción mediante tres programaciones semanales diferentes si está activada la opción de programas múltiples.

Puedes activar y desactivar esta opción.

#### Activación de programa múltiple

- 1. Acceder al menú principal.
- 2. Seleccionar Configuración.
- 3. Confirmar la selección.
- 4. Seleccionar Activar programa múltiple.
	- 5. Confirmar la selección.

#### Desactivación del programa múltiple

- 1. Acceder al menú principal.
- 2. Seleccionar Configuración.
- 3. Confirmar la selección.
- 4. Seleccionar Desactivar programa múltiple.
- 5. Confirmar la selección.

2.1.4 Desactivar la calefacción

Es posible desactivar la función de calefacción central de un generador para ahorrar energía, por ejemplo, durante el verano.

- La pantalla solo muestra Modo de funcionamiento si la instalación ⋒ cuenta con un generador de calefacción que se pueda apagar o un generador de refrigeración.
- Menú principal > Modo de funcionamiento > Off
- 1. Acceder al menú principal.
- 2. Seleccionar Modo de funcionamiento.
- 3. Confirmar la selección.
- 4. Seleccionar Off.
- 5. Confirmar la selección. Si se apaga la calefacción, el generador continuará proporcionando agua caliente corriente (si la instalación está preparada para ello) y producirá calor para protección antiheladas.

## 2.2 Enfriamiento central

Si la instalación dispone de un generador de refrigeración, se puede activar el modo refrigeración desde el termostato.

Es posible controlar el enfriamiento de la zona con dos modos: modo manual y modo de programación horaria. La pantalla del termostato muestra el icono de refrigeración cuando el modo refrigeración está activado.

Si está activado el modo refrigeración, el generador continuará proporcionando agua caliente sanitaria (si la instalación está preparada para ello).

Es posible desactivar el modo refrigeración.

#### 2.2.1 Activación de la refrigeración

Si la instalación dispone de un generador de calefacción y refrigeración, se puede activar el modo refrigeración desde el termostato de dos maneras.

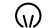

- La pantalla solo muestra la opción AUTO si
	- el generador también dispone del modo calefacción
	- el generador tiene una sonda exterior o está conectado a un servicio meteorológico por internet.

<span id="page-18-0"></span>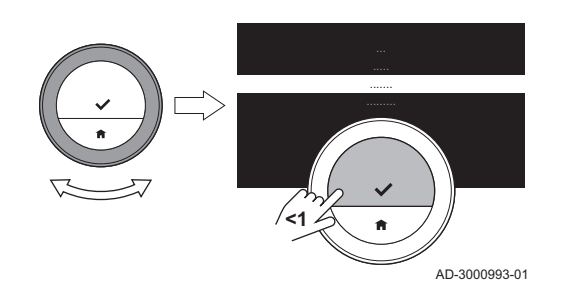

- Menú principal > Modo de funcionamiento > REFRIGERACIÓN o Ы AUTO
- 1. Acceder al menú principal.
- 2. Seleccionar Modo de funcionamiento.
- 3. Confirmar la selección.
- 4. Seleccionar REFRIGERACIÓN o AUTO.
- 5. Confirmar la selección.
	- ⇒ Si se selecciona REFRIGERACIÓN, el generador comienza a refrigerar y la pantalla muestra el icono de refrigeración. Si se selecciona AUTO, el termostato activará la función de refrigeración cuando la temperatura exterior supere el umbral de temperatura seleccionado. El termostato desactivará la función de refrigeración cuando la temperatura exterior esté por debajo del umbral de temperatura. La pantalla muestra el icono del modo automático.

Si la refrigeración está activada, el aparato continuará proporcionando agua caliente sanitaria (si la instalación está preparada para ello).

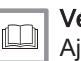

#### Véase también

[Ajuste del umbral para el modo automático, página 38](#page-37-0)

#### 2.2.2 Control de la refrigeración

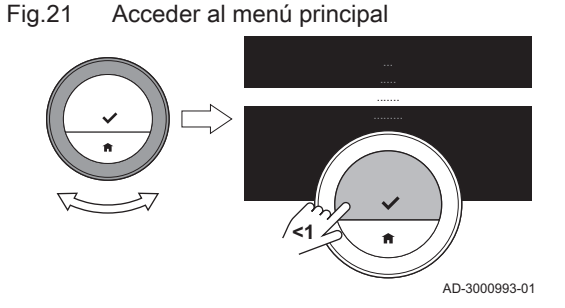

Puede elegir entre dos modos de control de refrigeración:

- Modo manual
- Modo de programación, que se puede interrumpir con un cambio temporal de temperatura

#### Modo manual

En el modo manual puedes cambiar la temperatura deseada al instante.

- Menú principal > Activar Modo Manual > Elegir temperatura
- 1. Comprobar que el termostato no funcione en modo manual: ver el icono en la esquina superior derecha de la pantalla de inicio.
- 2. Acceder al menú principal.
- 3. Seleccionar Activar Modo Manual.
- 4. Confirmar la selección.
	- La pantalla muestra el icono del modo manual.
- 5. Girar el mando giratorio para cambiar la temperatura deseada.
- También se puede seleccionar el modo manual a través del menú ⋒ de acceso rápido.

#### Modo de programación  $\blacksquare$

En el modo de programación, la programación semanal controla el generador. Puede interrumpir la programación activa durante un breve periodo de tiempo.

- Menú principal > Activar programa de temperatura  $\blacktriangleright$
- 1. Comprobar que el termostato no funcione en modo de programación: ver el icono en la esquina superior derecha de la pantalla de inicio.
- 2. Acceder al menú principal.
- 3. Seleccionar Activar programa de temperatura.
- 4. Confirmar la selección.
	- La pantalla muestra el icono de temperatura del modo de programación.

#### Véase también

[Modificar la programación de temperatura, página 16](#page-15-0)

<span id="page-19-0"></span>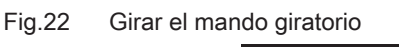

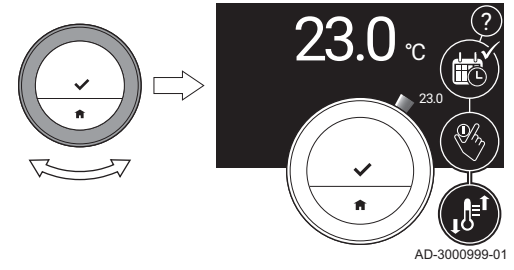

#### Cambio de temperatura temporal

El cambio temporal de la temperatura del agua interrumpe el modo de programación durante un máximo de 24 horas.

#### Inicio del cambio de temperatura temporal

Puedes seleccionar una temperatura objetivo diferente durante un periodo si el termostato está en modo de programación horaria. Tras ese período, el termostato volverá a la temperatura programada.

- Mando giratorio > Mantener pulsado el botón de selección
- 1. Comprobar que el termostato funcione en modo de programación horaria: ver el icono en la esquina superior derecha de la pantalla de inicio.
- 2. Cambiar la temperatura con el mando giratorio. La pantalla muestra la temperatura seleccionada y la hora de finalización (24 horas como máximo a partir de ese momento).
- 3. Mantener pulsado el botón de selección si se desea cambiar la hora de finalización.
- 4. Cambiar el período entre 0 y 24 horas.
- Si se cambia a 0 horas, se borrará la modificación temporal de ⋒ temperatura.
	- La pantalla muestra el icono de cambio temporal de temperatura y la hora de finalización seleccionada.
- 5. Confirmar el cambio.

#### Detección del cambio de temperatura temporal

El cambio temporal de temperatura finalizará cuando acabe el periodo. Si quiere finalizar el cambio temporal de temperatura inmediatamente:

#### Menú principal > Eliminar·cambio temperatura temporal

- 1. Comprobar que el termostato funcione en modo de cambio temporal de temperatura: ver el icono de la esquina superior derecha de la pantalla de inicio.
- 2. Acceder al menú principal.
- 3. Seleccionar Eliminar·cambio temperatura temporal.
- 4. Confirmar la selección.
	- La pantalla muestra de nuevo el icono de temperatura del modo de programación.

#### 2.2.3 Desactivar refrigeración

Puede desactivar la función de refrigeración del generador para ahorrar energía, por ejemplo, durante el invierno, si el aparato es apto para ello.

En la pantalla aparecerá Modo de funcionamiento si tu instalación ⋒ cuenta con un generador de calefacción que pueda apagarse o un generador de refrigeración.

Menú principal > Modo de funcionamiento > Off

- 1. Acceder al menú principal.
- 2. Seleccionar Modo de funcionamiento.
- 3. Confirmar la selección.
- 4. Seleccionar Off.
- 5. Confirmar la selección.

#### 2.3 Agua caliente

La instalación puede tener uno o varios acumuladores de agua caliente o una caldera mixta para suministrar agua caliente. Es posible controlar la temperatura del agua de varias formas con el termostato. Si el termostato esta conectado a un acumulador de agua caliente, existe la opción de utilizar el Acelerador acumulador de agua caliente.

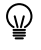

Algunas instalaciones pueden tener limitaciones en cuanto a Configuración de agua caliente.

#### <span id="page-20-0"></span>2.3.1 Acumulador de agua caliente

El acumulador de agua caliente contiene una determinada cantidad de agua caliente a la temperatura deseada. Cuando el acumulador está en modo de confort, la temperatura será elevada y el agua saldrá caliente muy rápido. Cuando el acumulador está en modo ECO, la temperatura del agua es más baja para ahorrar energía.

El termostato puede controlar varios acumuladores de agua caliente por separado.

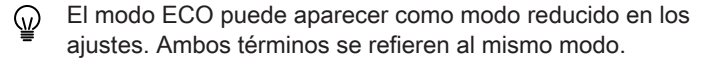

#### Seleccionar un acumulador de agua caliente

Si la instalación tiene varios acumuladores de agua caliente, es necesario seleccionar primero un acumulador específico para poder cambiar los ajustes o revisar la temperatura del agua en el acumulador.

- Menú principal > Configuración de agua caliente > Seleccionar un acumulador de agua caliente
- 1. Acceder al menú principal.
- 2. Seleccionar Configuración de agua caliente
- 3. Confirmar la selección.
- Si la instalación tiene varios acumuladores de agua caliente, la ⋒ pantalla muestra una lista de acumuladores. Si la instalación tiene una caldera mixta y varios acumuladores de agua caliente, la pantalla muestra la caldera mixta como primer acumulador de la lista.

Si la instalación tiene una caldera mixta o solo un acumulador, no se muestra la pantalla de selección. Mostrará directamente los ajustes de agua caliente del acumulador.

- 4. Seleccionar un acumulador de agua caliente.
	- La pantalla muestra Configuración de agua caliente. Este menú permite controlar el acumulador de varias formas.

#### ■ Activar el modo de confort

Después de seleccionar un acumulador de agua caliente específico, es posible activar el modo de confort.

#### Modo > Modo confort (ENCENDIDO)

- 1. Seleccionar Modo.
- 2. Confirmar la selección.
- 3. Seleccionar Modo confort (ENCENDIDO).
- 4. Confirmar la selección.
- El agua saldrá caliente rápidamente.

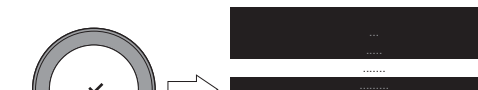

Fig.23 Activar el modo de confort

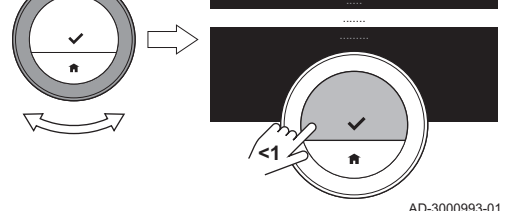

#### Activar el modo ECO para el acumulador

Después de seleccionar un acumulador de agua caliente específico, es posible activar el modo ECO.

Fig.24 Activar el modo ECO

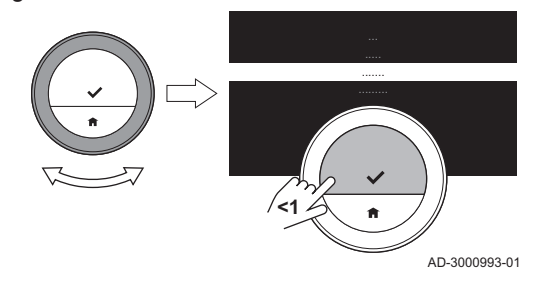

Fig.25 Activar el modo de programación

**<1**

#### Modo > Modo ECO (APAGADO)  $\blacktriangleright$

- 1. Seleccionar Modo.
- 2. Confirmar la selección.
- 3. Seleccionar Modo ECO (APAGADO).
- 4. Confirmar la selección.
	- El agua saldrá caliente con menos rapidez, pero ahorrará energía.

#### Activar el modo de programación para el acumulador  $\blacksquare$

Después de seleccionar un acumulador de agua caliente específico, es posible activar el modo de programación.

#### $\blacktriangleright$ Modo > Modo de programación horaria

- 1. Seleccionar Modo.
- 2. Confirmar la selección.
- 3. Seleccionar Modo de programación horaria.
- 4. Confirmar la selección.
	- El acumulador de agua caliente mantiene el agua a la temperatura de confort o a la temperatura Eco según el programa seleccionado.

#### Activar el modo de vacaciones para el acumulador

Para irse de vacaciones durante un periodo más largo es posible ajustar el acumulador en Modo Vacaciones. Durante este tiempo, el acumulador de agua caliente solo utilizará el modo Modo ECO (APAGADO) para ahorrar energía.

#### Importante

 $\mathbf{i}$ 

AD-3000993-01

Este modo de vacaciones no está vinculado al programa de vacaciones de la calefacción central y debe iniciarse por separado.

#### Crear un programa de vacaciones para el acumulador

Después de seleccionar un acumulador de agua caliente específico, es posible activar el modo de vacaciones.

#### Modo > Modo Vacaciones > Guardar

- 1. Seleccionar Modo.
- 2. Confirmar la selección.
- 3. Seleccionar Modo Vacaciones.

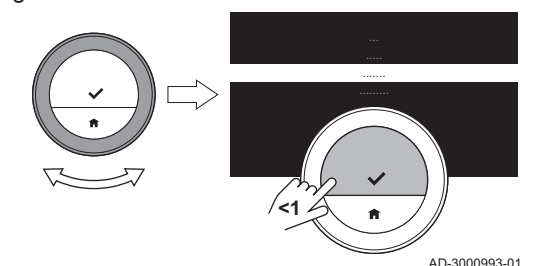

#### Fig.26 Activar Modo Vacaciones

#### Fig.27 Ajustar las fechas y las temperaturas

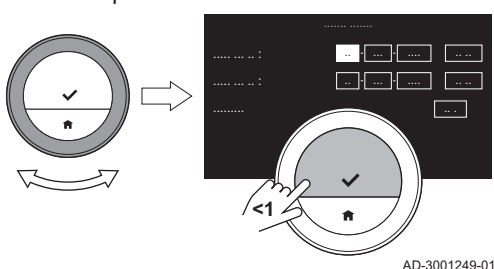

- 4. Ajustar la fecha de inicio y fin del período vacacional elegido:
	- 4.1. Seleccionar un elemento.
	- 4.2. Confirmar la selección.
	- 4.3. Girar el mando giratorio para cambiar el elemento.
	- 4.4. Confirmar el cambio.
- 5. Confirmar la selección con Guardar

#### Cambiar la programación de vacaciones para el acumulador

Después de seleccionar un acumulador de agua caliente específico, es posible cambiar el modo de vacaciones.

#### ▶▶ Modo > Modo Vacaciones Editar > Guardar

- 1. Seleccionar Modo.
- 2. Confirmar la selección.
- 3. Seleccionar Modo Vacaciones.
- 4. Confirmar la selección.
- 5. Seleccionar Editar
- 6. Confirmar la selección.
- 7. Ajustar la nueva fecha de inicio y de fin del período vacacional elegido:
- 8. Seleccionar Guardar.
- 9. Confirmar el cambio.

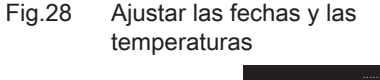

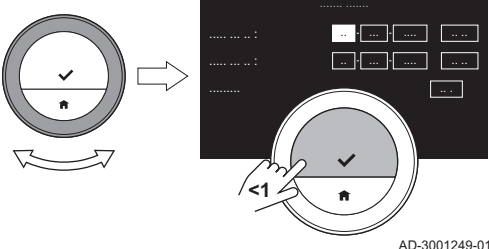

#### Eliminar la programación de vacaciones para el acumulador  $\equiv$

Después de seleccionar un acumulador de agua caliente específico, es posible cambiar el modo de vacaciones.

#### Modo > Modo Vacaciones Borrar

- 1. Seleccionar Modo.
- 2. Confirmar la selección.
- 3. Seleccionar Modo Vacaciones.
- 4. Confirmar la selección.
- 5. Seleccionar Borrar
- 6. Confirmar la selección.
- Después de eliminar la programación de vacaciones, el ⋒ termostato utilizará el modo en el que estaba antes del Modo Vacaciones

#### ■ Seleccionar la programación de agua caliente

Después de seleccionar un acumulador de agua caliente específico, es posible seleccionar una programación de agua caliente para el acumulador.

Programación activada > Seleccionar la programación

- 1. Seleccionar Programación activada.
	- La pantalla muestra la programación activa.
- 2. Confirmar la selección.
- 3. Seleccionar una programación distinta.
- 4. Confirmar la selección.

# Fig.29 Creación de un programa del día 07:45 10:25 <sup>1</sup>6:1<sup>5</sup> **.......**

**<1**

#### Cambiar la programación de agua caliente  $\blacksquare$

Después de seleccionar un acumulador de agua caliente y una programación de agua caliente, es posible cambiar esta programación.

- Ы Cambiar programación > Seleccionar días > Elegir hora y modos > Copiar y pegar si es necesario
- 1. Seleccionar Cambiar programación.
- 2. Confirmar la selección.
- 3. Seleccionar y confirmar los días que se quieran programar.
- Si se selecciona más de un día, se asignará el mismo programa del día a esos días.
	- El texto de ayuda situado encima del programa ayuda a realizar los cambios.
- 4. Confirmar los días seleccionados girando el mando giratorio a OK y pulsando el botón de selección.
- 5. Crear el programa del día con las horas de cambio y los ajustes de agua caliente (confort o reducido).
- 6. Confirmar la selección.
- 7. Copiar el programa a otros días de la semana, en caso necesario.

## Ajustar la temperatura del agua para el modo de confort

Después de seleccionar un acumulador de agua caliente específico, es posible ajustar la temperatura del agua caliente para el modo de confort en dicho acumulador.

#### **E Fijar la temperatura de confort deseada > Mando giratorio**

#### 1. Seleccionar Fijar la temperatura de confort deseada.

- 2. Confirmar la selección.
- 3. Modificar la temperatura.
- 4. Confirmar la selección.

El acumulador de agua caliente mantendrá la temperatura seleccionada cuando esté en modo de confort. Para cambiar la temperatura del agua caliente para el modo ECO, es necesario hacerlo en el generador de calefacción.

#### Revisar la temperatura del agua

Después de seleccionar un acumulador de agua caliente específico, es posible revisar la temperatura del agua en varios niveles del acumulador.

Las sondas determinan los puntos donde se puede conocer la

AD-3001005-01

ري.<br>م

- 1. Seleccionar Temp. de acumulador de agua caliente .
- 2. Confirmar la selección.

temperatura.

La sonda 1 está en la parte superior del acumulador, las demás está situadas en posiciones más bajas.

Si la temperatura es demasiado baja para el uso de agua caliente en las horas siguientes, es posible activar el Acelerador acumulador de agua caliente.

Fig.30 Seleccionar un acumulador de agua caliente

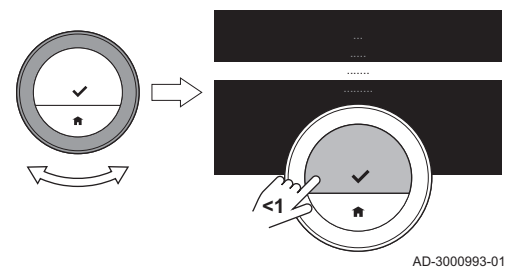

#### <span id="page-24-0"></span>Activar el modo acelerador del acumulador

Si la temperatura del acumulador de agua caliente es demasiado baja para admitir el uso de agua caliente durante las horas siguientes, es posible activar el Acelerador acumulador de agua caliente. El generador calentará los acumuladores a la temperatura del modo de confort. El modo acelerador del acumulador permanece activo durante 30 minutos. Durante este periodo el generador no podrá calentar las estancias de forma temporal.

Es posible activar el modo acelerador del acumulador de dos maneras: en el menú de ajustes de agua caliente y directamente en el menú principal.

#### Activar el acelerador del acumulador en los ajustes de agua caliente

Después de seleccionar un acumulador de agua caliente específico, es posible activar el modo acelerador del acumulador de agua caliente.

#### Modo > Acelerador acumulador de agua caliente

- 1. Seleccionar Modo.
- 2. Confirmar la selección.
- 3. Seleccionar Acelerador acumulador de agua caliente.
- 4. Confirmar la selección.
	- Se puede visualizar el periodo restante del acelerador en esta pantalla.

#### Activar el acelerador del acumulador en el menú principal

- Menú principal > Acelerador acumulador de agua caliente
- 1. Acceder al menú principal.
- 2. Seleccionar Acelerador acumulador de agua caliente
- 3. Confirmar la selección.
	- $\Rightarrow$  Se puede visualizar el periodo restante del acelerador si se selecciona Modo en el menú Configuración de agua caliente.

#### 2.3.2 Caldera mixta

Si la instalación tiene solo una caldera mixta para suministrar agua caliente, hay varias formas de controlar la temperatura del agua.

La caldera mixta contiene una pequeña cantidad de agua caliente a una elevada temperatura cuando está en modo de confort. El agua saldrá caliente rápidamente.

Cuando la caldera mixta está en modo ECO, no contiene agua caliente. El agua del grifo tardará más en salir caliente.

- Activar el modo de confort para la caldera mixta
- Menú principal > Configuración de agua caliente > Modo Modo confort (ENCENDIDO)
- 1. Acceder al menú principal.
- 2. Seleccionar Configuración de agua caliente.
- 3. Confirmar la selección.

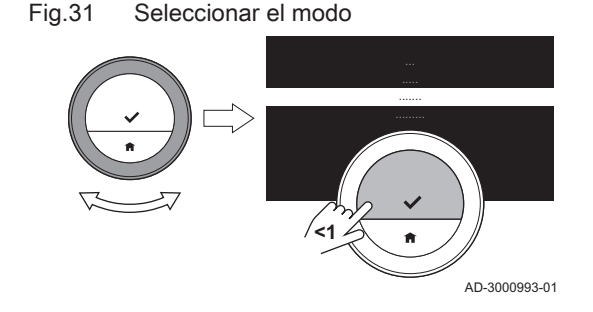

# Fig.32 Seleccionar el modo AD-3000993-01 **<1**

Fig.33 Seleccionar el modo

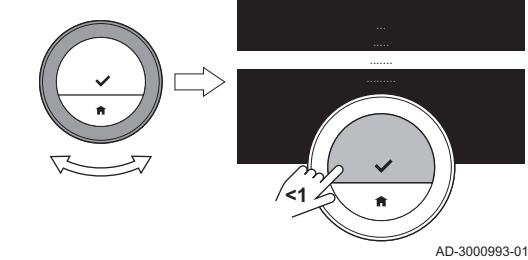

#### 4. Seleccionar Modo.

- 5. Confirmar la selección.
- 6. Seleccionar Modo confort (ENCENDIDO).
- 7. Confirmar la selección.
	- El agua saldrá caliente rápidamente.

## Activar el modo ECO para la caldera mixta

- Menú principal > Configuración de agua caliente > Modo ECO  $\blacktriangleright$ (APAGADO)
- 1. Acceder al menú principal.
- 2. Seleccionar Configuración de agua caliente.
- 3. Confirmar la selección.
- 4. Seleccionar Modo.
- 5. Confirmar la selección.
- 6. Seleccionar Modo ECO (APAGADO).
- 7. Confirmar la selección. El agua saldrá caliente con menos rapidez, pero ahorrando energía.

## Activar el modo de programación para la caldera mixta

- $\blacktriangleright\blacktriangleright$ Menú principal > Configuración de agua caliente > Modo > Modo de programación horaria
- 1. Acceder al menú principal.
- 2. Seleccionar Configuración de agua caliente.
- 3. Confirmar la selección.
- 4. Seleccionar Modo.
- 5. Confirmar la selección.
- 6. Seleccionar Modo de programación horaria.
- 7. Confirmar la selección.
	- La caldera mixta contiene una pequeña cantidad de agua caliente a temperatura de confort cuando el programa está en modo de confort. La caldera mixta casi no contiene agua caliente cuando el programa está en modo Eco o en modo reducido.

#### Activar el modo de vacaciones para la caldera mixta  $\blacksquare$

Para irse de vacaciones durante un periodo más largo es posible ajustar la caldera mixta en Modo Vacaciones. Durante este tiempo, la caldera mixta solo utilizará el modo Modo Eco para ahorrar energía.

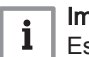

#### Importante

Este modo de vacaciones no está vinculado al programa de vacaciones de la calefacción central y debe iniciarse por separado.

#### Crear un programa de vacaciones para la caldera mixta

Después de seleccionar una caldera mixta, es posible activar el modo de vacaciones.

#### ▶▶ Modo > Modo Vacaciones > Guardar

- 1. Seleccionar Modo.
- 2. Confirmar la selección.

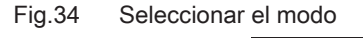

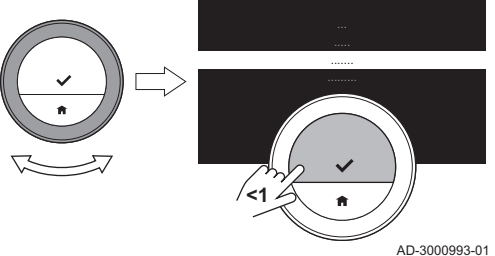

#### Fig.35 Activar Modo Vacaciones

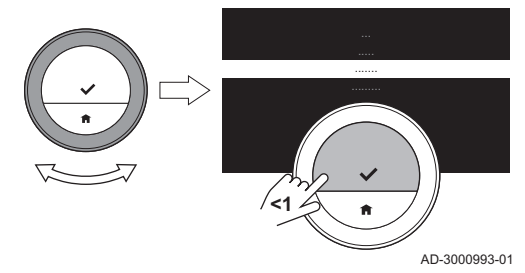

Fig.36 Ajustar las fechas y las temperaturas

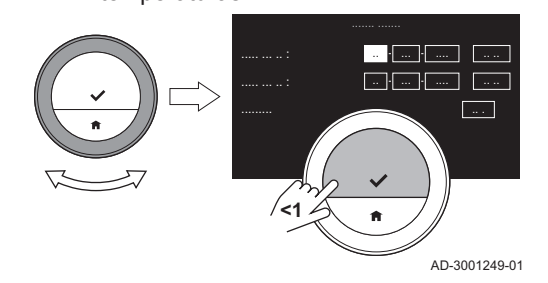

3. Seleccionar Modo Vacaciones.

- 4. Ajustar la fecha de inicio y fin del período vacacional elegido:
	- 4.1. Seleccionar un elemento.
	- 4.2. Confirmar la selección.
	- 4.3. Girar el mando giratorio para cambiar el elemento.
	- 4.4. Confirmar el cambio.
- 5. Confirmar la selección con Guardar

#### Cambiar la programación de vacaciones para la caldera mixta

Después de seleccionar una caldera mixta, es posible cambiar el modo de vacaciones.

#### Modo > Modo Vacaciones Editar > Guardar Ы

- 1. Seleccionar Modo.
- 2. Confirmar la selección.
- 3. Seleccionar Modo Vacaciones.
- 4. Confirmar la selección.
- 5. Seleccionar Editar
- 6. Confirmar la selección.
- 7. Ajustar la nueva fecha de inicio y de fin del período vacacional elegido:
- 8. Seleccionar Guardar.
- 9. Confirmar el cambio.

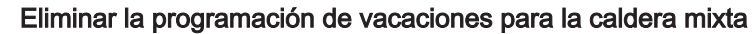

Después de seleccionar una caldera mixta, es posible cambiar el modo de vacaciones.

#### Modo > Modo Vacaciones Borrar

1. Seleccionar Modo.

 $\qquad \qquad =$ 

- 2. Confirmar la selección.
- 3. Seleccionar Modo Vacaciones.
- 4. Confirmar la selección.
- 5. Seleccionar Borrar
- 6. Confirmar la selección.
- Después de eliminar la programación de vacaciones, el ⋒ termostato utilizará el modo en el que estaba antes del Modo Vacaciones

Fig.37 Ajustar las fechas y las temperaturas

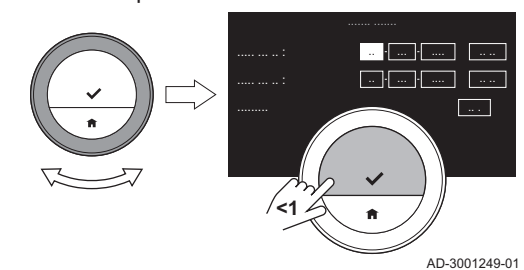

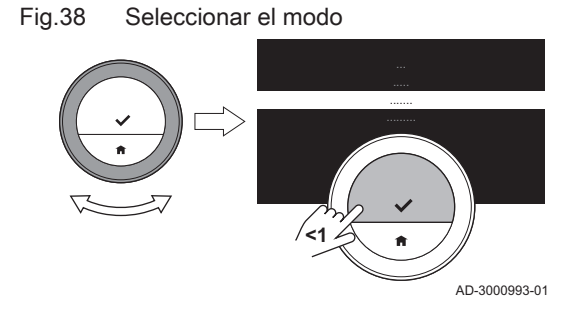

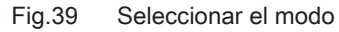

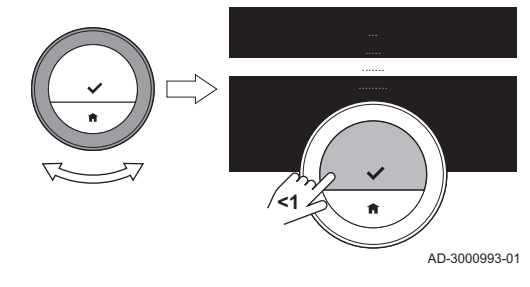

Fig.40 Crear un programa

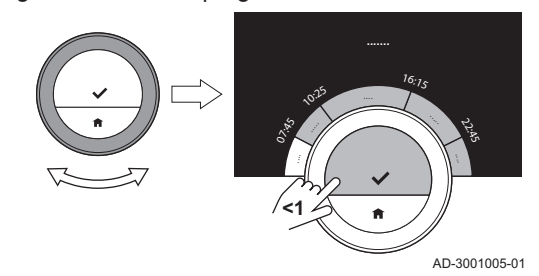

- Seleccionar la programación de agua caliente para la caldera  $\blacksquare$ mixta
- Menú principal > Configuración de agua caliente > Modo >  $\blacktriangleright$ Programación activada > Elegir programación
- 1. Acceder al menú principal.
- 2. Seleccionar Configuración de agua caliente.
- 3. Confirmar la selección.
- 4. Seleccionar Modo.
- 5. Confirmar la selección.
- 6. Seleccionar Programación activada.
- 7. Confirmar la selección.
	- La pantalla muestra la programación activa.
- 8. Seleccionar una programación distinta.
- 9. Confirmar la selección.

#### Cambiar la programación de agua caliente para la caldera mixta

- $\blacktriangleright$ Menú principal > Configuración de agua caliente > Modo > Cambiar programación > Seleccionar días > Seleccionar modo
- 1. Acceder al menú principal.
- 2. Seleccionar Configuración de agua caliente.
- 3. Confirmar la selección.
- 4. Seleccionar Modo.
- 5. Confirmar la selección.
- 6. Seleccionar Cambiar programación.
- 7. Confirmar la selección.
- 8. Seleccionar y confirmar el día o días que se quieran programar.

#### Importante

 $\mathbf i$ 

- Si se selecciona más de un día, se asignará el mismo programa del día a esos días.
	- El texto de ayuda situado encima del programa te ayudará a realizar los cambios.
- 9. Confirmar el día o los días seleccionados girando el mando giratorio a OK y pulsando el botón de selección.
- 10. Crear el programa del día con las horas de transición y los ajustes de agua caliente (confort o reducido/eco).
- 11. Confirmar la selección.
- 12. Copiar el programa a otros días de la semana, en caso necesario.

#### Ajustar la temperatura de agua caliente para la caldera mixta

- $\blacktriangleright$ Menú principal > Configuración de agua caliente > Modo > Temperatura de confort deseada > Elegir temperatura
- 1. Acceder al menú principal.
- 2. Seleccionar Configuración de agua caliente.
- 3. Confirmar la selección.

#### <span id="page-28-0"></span>Fig.41 Seleccionar el modo

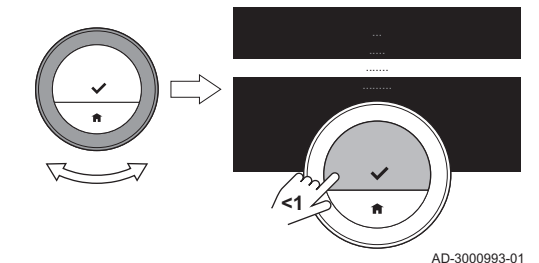

- 4. Seleccionar Modo.
- 5. Confirmar la selección.
- 6. Seleccionar Temperatura de confort deseada.
- 7. Confirmar la selección.
- 8. Modificar la temperatura.
- 9. Confirmar la selección.

La caldera mixta mantendrá la temperatura seleccionada cuando esté en modo de confort.

# 3 Personalización

## 3.1 Ajustes del termostato

#### 3.1.1 Configuración del país y el idioma

Puedes escoger el país donde te encuentras y el idioma del texto que aparece en pantalla.

Cuando inicies el termostato por primera vez, accederás automáticamente al menú para configurar el país y el idioma.

Durante el funcionamiento normal del termostato puedes cambiar los ajustes de país e idioma en un momento posterior accediendo al menú.

- Menú principal > Configuración > País e idioma > Elegir país > Elegir idioma
- 1. Acceder al menú principal.
- 2. Seleccionar Configuración.
- 3. Confirmar la selección.
- 4. Seleccionar País e idioma.
- 5. Confirmar la selección.
- 6. Seleccionar el país.
- 7. Confirmar la selección.
- 8. Seleccionar el idioma.
- 9. Confirmar la selección.

#### 3.1.2 Ajustes de fecha y hora

Se pueden seleccionar varias fechas y horas para un termostato:

- ajustar fecha y hora:
- activar o desactivar la sincronización desde internet;
- activar o desactivar el cambio automático al horario de verano o invierno.

#### ■ Ajuste de la fecha y la hora

Cuando inicia el termostato por primera vez, accede automáticamente al menú para configurar la hora y la fecha.

También se accede a este menú cuando se ha producido un corte de corriente y el termostato no tiene conexión a Internet.

Durante el funcionamiento normal pueden cambiarse los ajustes de hora y fecha accediendo al menú.

 $\blacktriangleright$ Menú principal > Configuración > Ajustes de fecha/hora > Fecha/ hora > Ajustar la fecha > Ajustar la hora

#### <span id="page-29-0"></span>Fig.42 Elegir la fecha y la hora

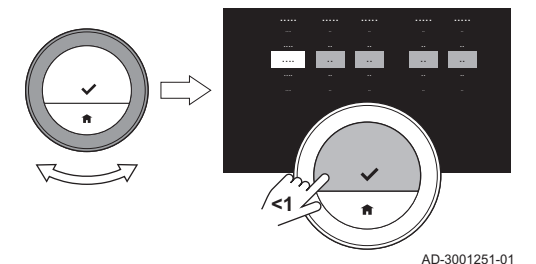

- 1. Acceder al menú principal.
- 2. Seleccionar Configuración.
- 3. Confirmar la selección.
- 4. Seleccionar Ajustes de fecha/hora.
- 5. Confirmar la selección.
- 6. Seleccionar Fecha/hora.
- 7. Confirmar la selección.
- 8. Cambiar la configuración de fecha y hora.
- 9. Confirmar el cambio.

#### Activación de la sincronización horaria a través de internet

Es posible activar o desactivar la sincronización horaria del termostato con un servidor NTP a través de internet.

#### Menú principal > Configuración > Ajustes de fecha/hora > Ajuste de la hora desde internet > On o Off

- 1. Acceder al menú principal.
- 2. Seleccionar Configuración.
- 3. Confirmar la selección.
- 4. Seleccionar Ajustes de fecha/hora.
- 5. Confirmar la selección.
- 6. Seleccionar Ajuste de la hora desde internet.
- 7. Confirmar la selección.
- 8. Seleccionar On o Off.
- 9. Confirmar el ajuste.

#### Activación del horario de ahorro energético

Puede activar o desactivar el cambio automático al horario de verano o invierno si el sistema de su aparato admite dicha opción.

#### Menú principal > Configuración > Ajustes de fecha/hora > Horario verano > On o Off

- 1. Acceder al menú principal.
- 2. Seleccionar Configuración.
- 3. Confirmar la selección.
- 4. Seleccionar Ajustes de fecha/hora.
- 5. Confirmar la selección.
- 6. Seleccionar Horario verano
- 7. Confirmar la selección.
- 8. Seleccionar On o Off.
- 9. Confirmar el ajuste.

#### 3.1.3 Modificación del nombre de un período

Puede modificar los nombres de los períodos de los programas de temperatura. Los nombres de período predeterminados dependen del generador presente en la instalación.

- La actividad **Personali**, puede tener asignada una temperatura distinta cada día de la semana, pero no se puede cambiar el nombre.
- Menú principal > Configuración > Cambiar nombre de actividad > Nombres actividades para enfriamiento o Nombres actividades para calefacción > Seleccionar nombre > Cambiar nombre
- 1. Acceder al menú principal.
- 2. Seleccionar Configuración.
- 3. Confirmar la selección.
- 4. Seleccionar Nombres actividades para enfriamiento o Nombres actividades para calefacción.
- 5. Confirmar la selección.
- 6. Seleccionar el nombre que se desee modificar.
- 7. Confirmar la selección.

<span id="page-30-0"></span>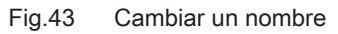

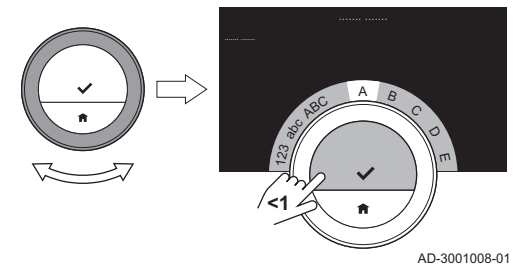

Fig.44 Guardar un nombre

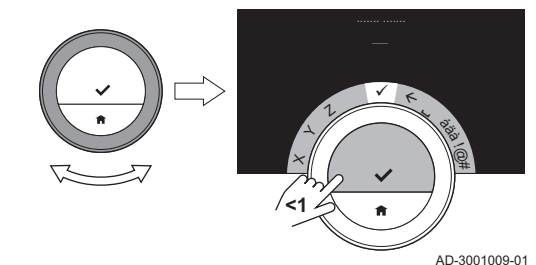

3.1.4 Cambio del sistema de unidades

- 8. Modificar el nombre:
	- 8.1. Seleccionar retroceder  $\leftarrow$  en el menú de selección de caracteres.
	- 8.2. Confirmar la selección para eliminar el carácter.
	- 8.3. Seguir eliminando caracteres hasta que pueda empezar con el nuevo nombre.
	- 8.4. Seleccionar **en** el menú de selección de caracteres.
	- 8.5. Confirmar la selección para agregar un espacio al nombre.
	- 8.6. Seleccionar un carácter para el nuevo nombre.
	- 8.7. Confirmar la selección para agregar el carácter al nombre.
	- 8.8. Agregar más caracteres hasta finalizar el nombre.
- 9. Seleccionar ✔ en el menú de selección de caracteres.
- 10. Confirmar para guardar el nuevo nombre.

Puede escoger el sistema de unidades que se usará en la pantalla: el sistema métrico muestra la temperatura en °C y la presión del agua en bar. El sistema imperial muestra la temperatura en °F y la presión en psi.

► Menú principal > Configuración > Cambiar las unidades >

#### Sistema métrico o Sistema imperial

- 1. Acceder al menú principal.
- 2. Seleccionar Configuración.
- 3. Confirmar la selección.
- 4. Seleccionar Cambiar las unidades.
- 5. Confirmar la selección.
- 6. Girar el mando giratorio para seleccionar Sistema métricoo Sistema imperial.
- 7. Confirmar la selección.

#### 3.1.5 Sonda de presencia

El termostato dispone de una sonda de detección de movimientos. Si se aproxima al termostato o simplemente pasa por delante, la pantalla de inicio se encenderá durante 5 segundos. Este ajuste está activado por defecto.

Es posible desactivar el sensor de presencia.

Menú principal > Configuración > Sensor de presencia > On o Off

- 1. Acceder al menú principal.
- 2. Seleccionar Configuración.
- 3. Confirmar la selección.
- 4. Seleccionar Sensor de presencia.
- 5. Confirmar la selección.
- 6. Seleccionar Off.

#### <span id="page-31-0"></span>Fig.45 Seleccionar Off

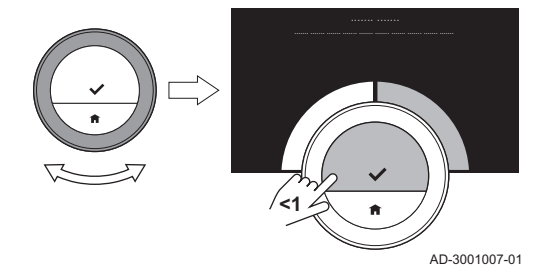

- 7. Confirmar la selección.
- Con la sonda de presencia desactivada, es necesario pulsar un ⋒ botón o girar el mando giratorio para activar la pantalla. La pantalla de inicio se iluminará durante 30 segundos.
	- Seleccionar el ajuste Sensor de presencia en On para volver a activar la sonda de presencia.

#### 3.1.6 Bloqueo para niños

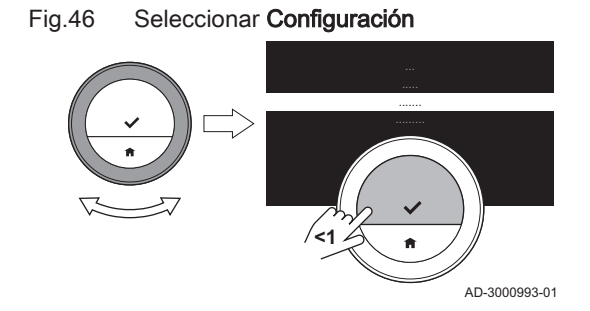

El termostato cuenta con una función de bloqueo para prevenir el acceso no deseado a los ajustes, como la temperatura deseada.

#### Activar el bloqueo para niños п

#### $\blacktriangleright$ Menú principal > Configuración > Activar bloqueo infantil

- 1. Acceder al menú principal.
- 2. Seleccionar Configuración.
- 3. Confirmar la selección.
- 4. Seleccionar Activar bloqueo infantil.
- 5. Confirmar la selección.
- Puede pasar algún tiempo hasta que el termostato utilice la ⋒ función de bloqueo por primera vez.
- La pantalla indica Bloqueo infantil activado. El termostato se bloqueará al pasar al modo de espera. Al pulsar un botón o rotar el mando giratorio para reactivar la pantalla, aparecerá el mensaje Pantalla bloqueada.
- 6. Mantener pulsado el botón de selección durante más de 5 segundos para desbloquear el termostato.
	- La pantalla indica Pantalla desbloqueada. Se puede usar el termostato y se bloqueará de nuevo al pasar al modo de espera.
- Desactivar el bloqueo para niños
- Menú principal > Configuración > Desactivar bloqueo infantil
- 1. Pulsar el botón de selección durante más de 5 segundos para desbloquear la pantalla.
	- La pantalla indica Pantalla desbloqueada.
- 2. Acceder al menú principal.
- 3. Seleccionar Configuración.
- 4. Confirmar la selección.
- 5. Seleccionar Desactivar bloqueo infantil.
- 6. Confirmar la selección.
	- La pantalla indica Bloqueo infantil desactivado. La pantalla se desbloquea de forma permanente.

#### 3.1.7 Ajustes de visualización

Se puede cambiar la configuración de la pantalla de diversas formas.

#### Ajuste de la pantalla de inicio

Puede añadir dos cuadros de información en la pantalla de inicio, uno a la izquierda y otro a la derecha del mando giratorio.

- Ы Menú principal > Configuración > Cuadros de información > Seleccionar cuadros de información
- 1. Acceder al menú principal.
- 2. Seleccionar Configuración.
- 3. Confirmar la selección.
- 4. Seleccionar Cuadros de información.

<span id="page-32-0"></span>Fig.47 Seleccionar opciones en cuadros de información

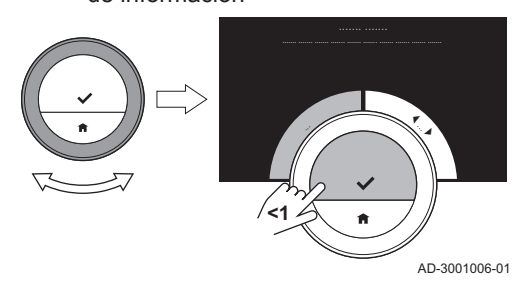

6. Seleccionar una de las opciones.

5. Confirmar la selección.

- 7. Confirmar la selección.
- 8. Seleccionar el cuadro de información derecho.

El cuadro de información izquierdo está activo.

- 9. Confirmar la selección.
- 10. Seleccionar una de las opciones.
- 11. Confirmar la selección.
	- Puede pulsar brevemente el botón de inicio para retroceder un paso.

#### Mostrar la temperatura actual o la temperatura deseada П

De manera predeterminada, la pantalla muestra la temperatura actual en una fuente de gran tamaño. La temperatura deseada aparece en letra pequeña al lado de la escala de temperatura.

Puede cambiar la visualización de la temperatura de forma que la temperatura deseada aparezca en letra grande y la temperatura real en letra pequeña.

- $\blacktriangleright$ Menú principal > Configuración > Visualización temperatura actual o deseada > Temperatura ambiente o Temperatura deseada
- 1. Acceder al menú principal.
- 2. Seleccionar Configuración.
- 3. Confirmar la selección.
- 4. Seleccionar Visualización temperatura actual o deseada.
- 5. Confirmar la selección.
- 6. Seleccionar Temperatura ambiente o Temperatura deseada.
- 7. Confirmar la selección.

Este ajuste permanecerá hasta que lo cambie de nuevo o restablezca el termostato a los ajustes de fábrica.

#### Cambio del brillo de la pantalla

Puede modificar el brillo de la pantalla. El brillo se puede ajustar en cualquier valor entre el 10 y el 100 %.

- Menú principal > Configuración > Ajustar brillo de pantalla > Elegir Ы brillo
- 1. Acceder al menú principal.
- 2. Seleccionar Configuración.
- 3. Confirmar la selección.
- 4. Seleccionar Ajustar brillo de pantalla.
- 5. Elegir un nivel de brillo utilizando el mando giratorio.
- 6. Confirmar el ajuste.

#### Mostrar mensajes de ayuda

Cuando empieza a usar el termostato, la pantalla muestra un mensaje de ayuda si cambia a otro modo. El mensaje le informa acerca del uso del menú de acceso rápido. La pantalla deja de mostrar estos mensajes después de un tiempo.

Si desea ver los mensajes de nuevo:

#### Menú principal > Configuración > Mostrar mensajes de ayuda

- 1. Acceder al menú principal.
- 2. Seleccionar Configuración.

Fig.48 Elegir el ajuste de temperatura

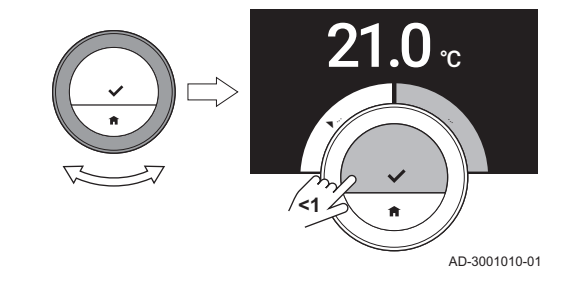

- 3. Confirmar la selección.
- 4. Seleccionar Mostrar mensajes de ayuda.
- 5. Confirmar la selección.
	- La pantalla muestra Visualización mensajes de ayuda activada; los mensajes de ayuda vuelven a mostrarse durante un tiempo.

#### <span id="page-33-0"></span>3.1.8 Activar/desactivar el sonido de clic

Cuando gira el mando giratorio, el termostato hace un clic en cada cambio. Es posible desactivar este sonido de clic (o volver a activarlo).

#### Menú principal > Configuración > Sonido tecla > On o Off

- 1. Acceder al menú principal.
- 2. Seleccionar Configuración.
- 3. Confirmar la selección.
- 4. Seleccionar Sonido tecla.
- 5. Confirmar la selección.
- 6. Seleccionar Off o On.
- 7. Confirmar el ajuste.

#### 3.2 Conexiones del termostato

Puede operar el termostato con la aplicación de TXM Baxi Connect en un dispositivo móvil o con una aplicación de domótica. Esto le permitirá controlar el aparato o los aparatos de su instalación cuando esté alejado del termostato. Se necesitan una red wifi y un dispositivo móvil con Apple iOS o Android para establecer la conexión.

#### 3.2.1 Establecimiento de la conexión Wi-Fi

Para poder conectar el termostato a un dispositivo móvil, primero debe conectarse a la red Wi-Fi.

Cuando se inicia el termostato por primera vez, se accede primero al menú para realizar la conexión a la red Wi-Fi. Antes de comenzar a establecer la conexión Wi-Fi es necesario aceptar los Términos y Condiciones.

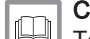

# **Consejo**

[Términos y condiciones, página 52](#page-51-0)

Durante el funcionamiento normal del termostato puede decidir cambiar la red Wi-Fi o volver a conectarlo en un momento posterior.

- $\blacktriangleright$ Menú principal > Configuración > Wi-Fi > Términos y Condiciones > Seleccionar red > Introducir contraseña
- 1. Acceder al menú principal.
- 2. Seleccionar Configuración.
- 3. Confirmar la selección.
- 4. Seleccionar Wi-Fi.
- 5. Confirmar la selección.
- 6. Aceptar los Términos y Condiciones.
- La pantalla muestra únicamente la opción para aceptar los Términos y Condiciones si no se han aceptado o si se restablece la configuración predeterminada del termostato.
- 7. Seleccionar la red Wi-Fi en la lista de redes disponibles.
- 8. Confirmar la selección.
- 9. Introducir la contraseña con el mando giratorio y el botón de selección.
- 10. Seleccionar ✔ en el menú de selección de caracteres para confirmar la contraseña.
	- Ahora el termostato está conectado a la red Wi-Fi.

#### <span id="page-34-0"></span>Conexión del termostato a un punto de acceso

Es posible conectar el termostato a un punto de acceso de la red Wi-Fi.

- 1. Seleccionar **Botón WPS** en la lista de redes disponibles.
- Si selecciona Atrás, la pantalla pasará a la imagen anterior. ∞
- 2. Activar el WPS en el router (si el router dispone de dicha opción). Ahora el termostato se conecta automáticamente al punto de acceso.

#### Conexión del termostato a una red oculta

Es posible conectarse a una red wifi invisible si se conocen el nombre y la contraseña.

- 1. Seleccionar Otro ... en la lista de redes disponibles.
- 2. Introducir el nombre de la red con el mando giratorio y el botón de selección.
- 3. Seleccionar ✔ en el menú de selección de caracteres.
- 4. Confirmar la selección para guardar el nombre de la red.
- 5. Seleccionar el modo de seguridad.
- 6. Confirmar la selección.
- 7. Introducir la contraseña con el mando giratorio y el botón de selección.
- 8. Seleccionar  $\blacktriangleright$  en el menú de selección de caracteres.
- 9. Confirmar la selección para guardar la contraseña. Ahora el termostato está conectado a la red wifi oculta.

3.2.2 Descarga de la aplicación

Puede instalar la aplicación TXM Baxi Connect en su dispositivo móvil.

- 1. Descargar la aplicación gratuita en la App Store o en Google Play. Consulte la información en el cuadro del termostato.
- 2. Iniciar la aplicación y seguir las instrucciones del dispositivo móvil hasta que la aplicación solicite el código de registro del termostato.

#### 3.2.3 Conexión de la aplicación con el termostato

Cuando se inicia el termostato por primera vez, es necesario registrar la aplicación o aplicación de domótica. También es posible conectar el termostato con la aplicación en un momento posterior.

- 1. Abrir la aplicación y crear una cuenta en el menú de ajustes. Al crear una nueva cuenta, se envía un correo electrónico de confirmación.
- 2. Leer el correo electrónico.
- Mirar en la carpeta de correo no deseado si el mensaje no ⋒ aparece en la bandeja de entrada.
- 3. Confirmar la cuenta en la página web.
- 4. Acceder al menú principal del termostato.
- 5. Seleccionar Configuración.
- 6. Confirmar la selección.
- 7. Seleccionar Registrar dispositivo o servicio.
- 8. Confirmar la selección.
	- El termostato muestra un código de registro y un código QR.

<span id="page-35-0"></span>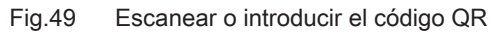

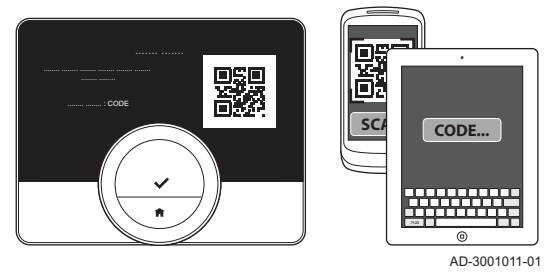

- 9. Introducir el código de registro en la aplicación o escanear el código QR con el dispositivo móvil.
- 10. Completar el proceso de registro.

#### 3.2.4 Conexión de la aplicación de domótica con el termostato

Cuando se inicia el termostato por primera vez, es necesario entrar primero en el menú para registrar la aplicación. También es posible conectar con: Energeasy desde Rexel; Alexa desde Amazon; y el asistente de Google desde Google. La aplicación de domótica puede conectarse si puede comunicarse a través del protocolo IFTTT.

Para la conexión necesitas una cuenta basada en su correo electrónico. Durante el funcionamiento normal del termostato puedes decidir conectar la aplicación de domótica con el termostato o volver a conectarla en un momento posterior.

- 1. Abrir la aplicación de domótica.
- 2. Crear una cuenta para el termostato.
- 3. Leer el correo electrónico.
	- Mirar en la carpeta de correo no deseado si el mensaje no aparece en la bandeja de entrada.
- 4. Confirmar la cuenta en la web del fabricante del termostato.
- 5. Acceder al menú principal del termostato.
- 6. Seleccionar Configuración.
- 7. Confirmar la selección.
- 8. Seleccionar Registrar dispositivo o servicio.
- 9. Confirmar la selección.
	- La pantalla muestra un código de registro y un código QR.
- 10. Introducir el código de registro en la aplicación de domótica o escanear el código QR con el dispositivo móvil.
- 11. Completar el proceso de registro.

#### 3.2.5 Registro del acceso del instalador

Si es necesario que el instalador realice algunos cambios o si el técnico de servicio requiere información acerca de la instalación, se puede permitir el acceso al termostato.

- Menú principal > Configuración > Invit. instalador de 3 días >  $\blacktriangleright$ Escanear código QR
- 1. Acceder al menú principal.
- 2. Seleccionar Configuración.
- 3. Confirmar la selección.
- 4. Seleccionar Invit. instalador de 3 días.
- 5. Confirmar la selección.
- En la pantalla aparecerá el código QR con el código de números y letras.
- 6. El instalador o el técnico de servicio escaneará el código QR o introducirá el código de números y letras en su aplicación.
	- El instalador o el técnico de servicio entonces tendrá acceso al termostato durante 72 horas.

## 3.3 Ajustes avanzados

#### 3.3.1 Restauración de los ajustes predeterminados

Puedes restablecer la mayoría de los ajustes del termostato a sus valores predeterminados al mismo tiempo.

#### <span id="page-36-0"></span>Importante  $\mathbf i$ Se eliminarán todos los ajustes de conexión para la comunicación Los programas de temperatura, el modo de control y el periodo de vacaciones no se restablecerán. Menú principal > Configuración > Resetear a configuración de fábrica > Restablecer > Botón de selección 1. Acceder al menú principal. 2. Seleccionar Configuración. 3. Confirmar la selección. 4. Seleccionar Resetear a configuración de fábrica. 5. Confirmar la selección. 6. Seleccionar Restablecer. Fig.50 Seleccionar Restablecer 7. Confirmar la selección. La pantalla mostrará «bienvenido» en todos los idiomas. bienvenido welkom 8. Pulsar el botón de selección para continuar. welcome Comenzará el procedimiento de configuración. benvenuto velkommen **<1** Véase también willkommen bienvenue

AD-3001012-01

[Procedimiento de configuración, página 48](#page-47-0)

#### 3.3.2 Comprobación de actualizaciones de software

**<1**

Si el termostato está conectado a la Wi-Fi, a Internet y al servidor, el software se actualizará automáticamente. Puede comprobar el estado del software:

#### Menú principal > Configuración > Comprobar actualizaciones de **NB** software

- 1. Acceder al menú principal.
- 2. Seleccionar Configuración.
- 3. Confirmar la selección.
- 4. Seleccionar Comprobar actualizaciones de software.
- 5. Confirmar la selección.
	- La pantalla muestra el estado del software.

#### 3.3.3 Calibración de temperatura

Puede calibrar manualmente la temperatura si el termostato muestra una temperatura que no se corresponde con la temperatura ambiente real. Este procedimiento no debería ser necesario.

- $\blacktriangleright$ Esperar 30 minutos tras la instalación > Menú principal > Configuración > Corrección temperatura medida
- 1. Esperar a que transcurran por lo menos 30 minutos desde la instalación del termostato.
- 2. Medir la temperatura ambiente real.
- 3. Acceder al menú principal.
- 4. Seleccionar Configuración.
- 5. Confirmar la selección.
- 6. Seleccionar Corrección temperatura medida.
- 7. Confirmar la selección.
	- La pantalla muestra la temperatura medida por el termostato como Temperatura ambiente detectada.

<span id="page-37-0"></span>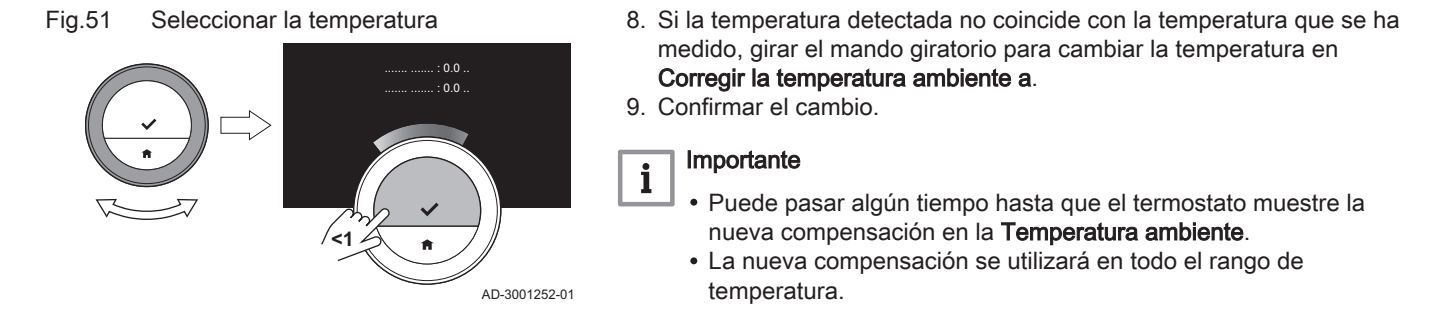

#### 3.3.4 Activación del precalentamiento

Puedes precalentar la estancia o una zona durante un período definido para alcanzar una determinada temperatura en el momento del inicio del período de calentamiento programado.

#### Menú principal > Configuración > Precalentamiento

- 1. Acceder al menú principal.
- 2. Seleccionar Configuración.
- 3. Confirmar la selección.
- 4. Seleccionar Precalentamiento.
- 5. Confirmar la selección.
- 6. Girar el mando giratorio para cambiar el período de precalentamiento.
- Si se gira el mando giratorio a 0 minutos, se desactiva la función de precalentamiento.
- 7. Confirmar el cambio.

#### 3.3.5 Ajuste del umbral para el modo automático

Es posible ajustar el umbral de temperatura para cambiar entre calefacción y refrigeración.

▶▶ Menú principal > Configuración > Umbral de temperatura

- 1. Acceder al menú principal.
- 2. Seleccionar Configuración.
- 3. Confirmar la selección.
- 4. Seleccionar Umbral de temperatura.
- 5. Confirmar la selección.
- 6. Usar el mando giratorio para cambiar el umbral de temperatura.
- 7. Confirmar el cambio.

#### 3.4 Ajustes del instalador

Al entrar en el menú del instalador, la pantalla informa de que la configuración de dicho menú puede afectar al rendimiento del aparato. Le recomendamos encargar esta configuración a un instalador profesional.

#### 3.4.1 Modificación de la curva de calefacción

La curva de calefacción se basa en la relación entre la temperatura del agua del sistema de calefacción y la temperatura exterior. Con una curva de calefacción adecuada, la instalación puede mantener una temperatura constante en la estancia.

#### $\blacktriangleright$ Menú principal > Ajustes avanzados > Sí > Pendiente de calefacción > Modificar la curva de calefacción

- 1. Acceder al menú principal.
- 2. Seleccionar Ajustes avanzados.
- 3. Confirmar la selección.
- 4. Seleccionar Sí para continuar.
- 5. Confirmar la selección.

#### <span id="page-38-0"></span>Fig.52 Seleccionar Pendiente de calefacción

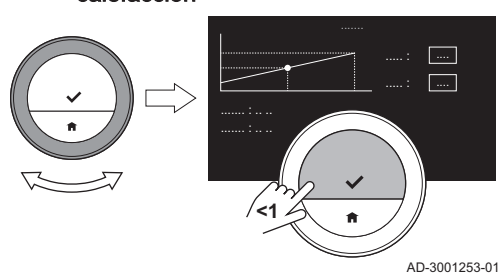

Fig.53 Cambiar la pendiente

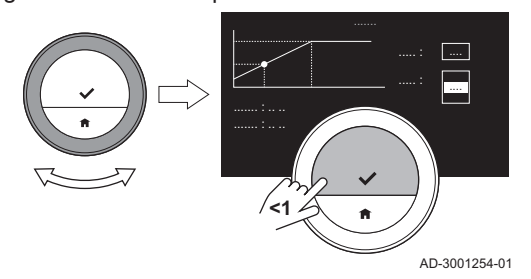

#### 3.4.2 Ajuste de la estrategia de control

#### 6. Seleccionar Pendiente de calefacción.

- La pantalla muestra **Pendiente de calefacción** solo si la instalación ⋒ es apta para esta opción.
- 7. Confirmar la selección.
- La pantalla muestra el gráfico de la curva de calefacción.
- 8. Pulsar brevemente el botón de selección para seleccionar el punto central de la curva.
- 9. Con el mando giratorio, mover el punto central de la curva a lo largo de la línea oblicua para ver las temperaturas exteriores y las temperaturas de agua vinculadas a estas en la esquina inferior izquierda.
- 10. Pulsar brevemente el botón de selección para deseleccionar el punto central de la curva.
- 11. Con el mando giratorio, seleccionar min: (la temperatura mínima del agua en el aparato).
- 12. Confirmar la selección.
- 13. Usar el mando giratorio para cambiar la temperatura.
- 14. Confirmar el cambio.
- 15. Con el mando giratorio, seleccionar Pend.: (la pendiente de la curva de calefacción).
- 16. Confirmar la selección.
- 17. Usar el mando giratorio para cambiar la pendiente.
- 18. Confirmar el cambio.
- 19. Con el mando giratorio, seleccionar Guardar en la esquina inferior derecha de la pantalla.
- 20. Confirmar para guardar los cambios de la curva de calefacción.

La estrategia de control determina el modo en que se controla la calefacción de la estancia o zona.

- Ы Menú principal > Ajustes avanzados > Sí > Estrategia de control > Elegir una opción de Estrategia de control
- 1. Acceder al menú principal.
- 2. Seleccionar Aiustes avanzados.
- 3. Confirmar la selección.
- 4. Seleccionar Sí para continuar.
- 5. Confirmar la selección.
- 6. Seleccionar Estrategia de control.

#### Importante

i

La pantalla muestra Estrategia de control solo si la instalación es apta para esta opción.

- 7. Confirmar la selección.
- 8. Seleccionar la Estrategia de control deseada:
	- Estancia: el termostato controla la calefacción en función de la temperatura ambiente que mide el termostato.
	- Exterior:: el termostato controla la calefacción en función de la sonda de temperatura exterior o de un servicio de meteorología por internet.
	- Hab. y exterior: el termostato controla la calefacción en función de la temperatura exterior y de la temperatura ambiente.
	- Automático: el termostato elige una de las estrategias de control.
	- Si la instalación cuenta con una sonda de temperatura exterior y no se ha seleccionado ningún servicio de meteorología por internet, en la pantalla aparecerá Estancia.

Fig.54 Seleccionar Estrategia de control

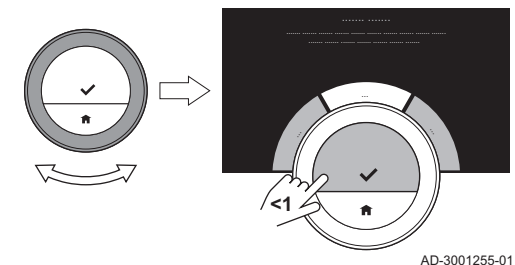

9. Confirmar la selección.

#### <span id="page-39-0"></span>3.4.3 Establecer la velocidad de calefacción

La velocidad de calefacción determina el ritmo al que la que la instalación calentará la estancia o zona en el momento del inicio del período programado de calefacción.

- Menú principal > Ajustes avanzados > Sí > Velocidad calentamiento emisores > Seleccionar velocidad de calefacción
- 1. Acceder al menú principal.
- 2. Seleccionar Ajustes avanzados.
- 3. Confirmar la selección.
- 4. Seleccionar Sí para continuar.
- 5. Confirmar la selección.
- 6. Seleccionar Velocidad calentamiento emisores.

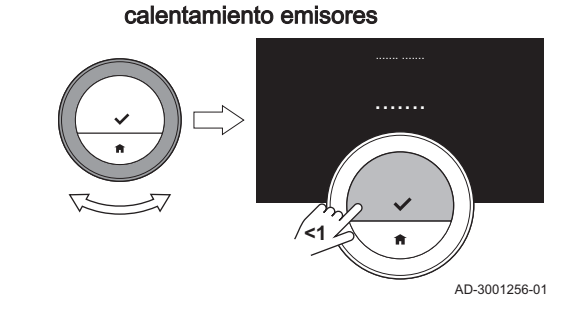

Fig.55 Seleccionar Velocidad

#### Importante i

La pantalla muestra Velocidad calentamiento emisores solo si la instalación es apta para esta opción.

- 7. Confirmar la selección.
- 8. Seleccionar la velocidad de calefacción deseada.
- La lista de indicaciones de velocidad disponibles depende del ⋒ generador presente en la instalación.
- 9. Confirmar la selección.

3.4.4 Ajuste de la velocidad de refrigeración

La velocidad de refrigeración determina el ritmo al que la instalación enfriará la estancia o la zona después del momento de activación del programa de calefacción hasta alcanzar la temperatura deseada más baja. Esto es enfriamiento mediante pérdida de calor, no mediante refrigeración activa.

- Menú principal > Ajustes avanzados > Sí > Velocidad pérdida de calor vivienda > Seleccionar velocidad de refrigeración
- 1. Acceder al menú principal.
- 2. Seleccionar Ajustes avanzados.
- 3. Confirmar la selección.
- 4. Seleccionar Sí para continuar.
- 5. Confirmar la selección.
- 6. Seleccionar Velocidad pérdida de calor vivienda.

#### Importante

- $\mathbf{i}$ La pantalla muestra Velocidad pérdida de calor vivienda solo si la instalación es apta para esta opción.
- 7. Confirmar la selección.
- 8. Seleccionar la velocidad de refrigeración deseada.
- La lista de indicaciones de velocidad disponibles depende del ⋒ generador presente en la instalación.
- 9. Confirmar la selección.

#### 3.4.5 Ajuste de la potencia mínima

La potencia mínima para la calefacción central determina la mínima capacidad calefactora del generador.

Se puede establecer una potencia mínima de calefacción central si su instalación cuenta con:

- una pasarela 16
- el protocolo de comunicación OpenTherm.

calor vivienda .......

Fig.56 Seleccionar Velocidad pérdida de

AD-3001256-01 **<1**

Se necesita establecer la potencia mínima de calefacción central en el termostato y otros ajustes para mostrar el consumo total de energía.

- $\blacktriangleright$ Menú principal > Ajustes avanzados > Sí > Potencia mínima Elegir número de kW
- 1. Acceder al menú principal.
- 2. Seleccionar Ajustes avanzados.
- 3. Confirmar la selección.
- 4. Seleccionar Sí para continuar.
- 5. Confirmar la selección.
- 6. Seleccionar Potencia mínima.

#### Importante

- $\mathbf{i}$ La pantalla muestra Potencia mínima solo si la instalación es apta para esta opción.
- 7. Confirmar la selección.
- 8. Girar el mando giratorio para seleccionar el número de kW.
- 9. Confirmar la selección.

<span id="page-40-0"></span>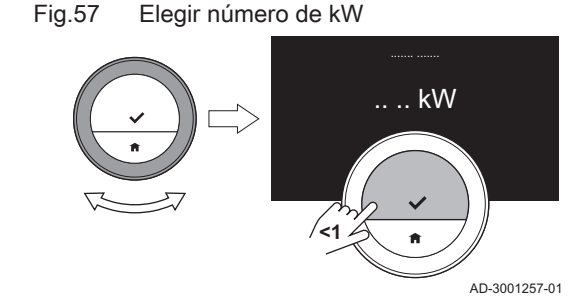

#### 3.4.6 Ajuste de la potencia máxima para la calefacción central

La potencia máxima para la calefacción central determina la máxima capacidad calefactora del generador.

Se puede establecer una potencia máxima de calefacción central si su instalación cuenta con:

una pasarela 16

el protocolo de comunicación OpenTherm.

Se necesita establecer la potencia máxima de calefacción central en el termostato y otros ajustes para mostrar el consumo total de energía.

- Menú principal > Ajustes avanzados > Sí > Potencia máxima > Ы Cambiar número de kW
- 1. Acceder al menú principal.
- 2. Seleccionar Ajustes avanzados.
- 3. Confirmar la selección.
- 4. Seleccionar Sí para continuar.
- 5. Confirmar la selección.
- 6. Seleccionar Potencia máxima.

#### Importante i

- La pantalla muestra Potencia máxima solo si la instalación es apta para esta opción.
- 7. Confirmar la selección.
- 8. Girar el mando giratorio para seleccionar el número de kW.
- 9. Confirmar la selección.

AD-3001257-01

#### 3.4.7 Ajuste de la potencia máxima para agua caliente sanitaria

**<1**

kW

La potencia máxima para el agua caliente sanitaria determina la máxima capacidad calefactora del generador.

Puede ajustar una potencia máxima de agua caliente sanitaria si su instalación cuenta con:

una pasarela 16

Fig.58 Seleccionar Potencia máxima

el protocolo de comunicación OpenTherm.

Se necesita establecer la potencia máxima de agua caliente sanitaria en el termostato y otros ajustes para mostrar el consumo total de energía.

- Menú principal > Ajustes avanzados > Sí > Potencia máxima ACS ÞÞ > Cambiar número de kW
- 1. Acceder al menú principal.
- 2. Seleccionar Aiustes avanzados.
- 3. Confirmar la selección.
- 4. Seleccionar Sí para continuar.
- 5. Confirmar la selección.
- 6. Seleccionar Potencia máxima ACS.

#### Importante i

La pantalla muestra Potencia máxima ACS solo si la instalación es apta para esta opción.

- 7. Confirmar la selección.
- 8. Girar el mando giratorio para seleccionar el número de kW.
- 9. Confirmar la selección.

<span id="page-41-0"></span>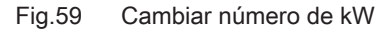

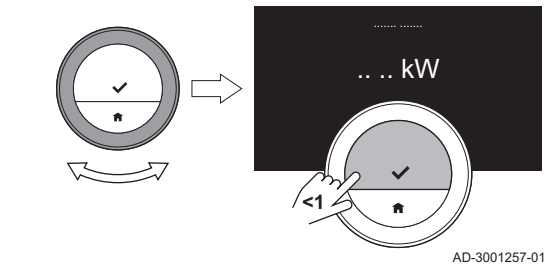

#### 3.4.8 Registrar mantenimiento predictivo

El instalador o el técnico de servicio puede registrar el termostato en el servidor central. El servidor recibe datos desde el termostato y el aparato. En un momento dado, el servidor indicará al instalador o el técnico de servicio mediante una señal que debe realizar una actividad de mantenimiento en breve. Así se garantiza el funcionamiento correcto del generador y se evitan gastos innecesarios por parte del usuario.

Menú principal > Configuración > Registrar mantenimiento predictivo > Utilizar código QR

Instrucciones para el instalador:

- 1. Acceder al menú principal.
- 2. Seleccionar Configuración.
- 3. Confirmar la selección.
- 4. Seleccionar Registrar mantenimiento predictivo.
- 5. Leer el código de registro o escanear el código QR.
- 6. Registrar el código en la aplicación conectada al servidor central.

Una vez al mes, el termostato envía al servidor datos acerca del funcionamiento del aparato. Por ejemplo, el número de horas de funcionamiento, presión del agua, temperatura, etc. El termostato enviará un mensaje de forma instantánea al servidor cuando se produzca un error en el generador. El servidor envía una señal al instalador cuando es necesario realizar mantenimiento.

Solo se envían los datos y los mensajes al servidor si:

- el aparato es apto para esta opción;
- el usuario ha aceptado el intercambio de datos tras leer en la aplicación la Política de Privacidad.
- el usuario ha conectado el termostato a la aplicación.

## <span id="page-42-0"></span>4 Mensajes y datos

#### 4.1 Temperatura exterior

Se puede visualizar la temperatura exterior si la instalación cuenta con una sonda de temperatura exterior o si el aparato recibe la temperatura exterior desde un servicio de meteorología por internet.

Se podrá ver la temperatura exterior desde un servicio de meteorología cuando:

- el generador de calefacción no cuenta con una conexión a una sonda exterior;
- se ha establecido la ubicación del termostato en la aplicación; y
- el generador tiene en los ajustes activada la función 'Internet' como sonda exterior.
- 1. Acceder al menú principal.
- 2. Seleccionar Temperatura exterior.
- 3. Confirmar la selección.
	- La pantalla muestra la temperatura exterior actual.

#### 4.2 Consumo energético

El termostato puede mostrar la energía que ha usado el generador para la calefacción, la refrigeración y el agua caliente desde su primer uso.

#### Importante  $\mathbf i$

- $\ddot{\phantom{a}}$ En la pantalla no aparecerá el mensaje Consumo de energía si su generador tiene un protocolo de comunicación ON/OFF.
- En la pantalla aparecerá el número para Agua caliente sanitaria si su instalación cuenta con un generador mixto. Un aparato que puede producir tanto agua caliente sanitaria como agua caliente para calefacción.
- En la pantalla aparecerá el número para Refrigeración si su instalación cuenta con un generador con refrigeración.
- 1. Acceder al menú principal.
- 2. Seleccionar Consumo de energía.
- 3. Confirmar la selección.
	- La pantalla muestra el consumo energético del generador desde el momento de su primer uso.

## 4.3 Datos del instalador

El termostato puede mostrar el nombre y el número de teléfono del instalador, para que resulte más fácil contactar con este.

- 1. Acceder al menú principal.
- 2. Seleccionar Datos de contacto del instalador.
- 3. Confirmar la selección.
	- La pantalla muestra los detalles de contacto del instalador.

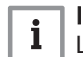

#### Importante

Los datos de contacto del instalador se pueden editar en la aplicación desde su dispositivo móvil.

## 4.4 Datos del generador

El termostato puede mostrar algunos datos del generador. Si su generador es compatible con esta función, podrá leer la presión y la temperatura del agua.

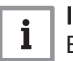

#### Importante

Esta opción de menú no está disponible en generadores con un protocolo de comunicación de ON/OFF.

- 1. Acceder al menú principal.
- 2. Seleccionar Generador.
- 3. Seleccionar Presión del agua o Temperatura actual del generador. La pantalla muestra los datos del generador seleccionado.

## <span id="page-43-0"></span>4.5 Información técnica

El termostato puede mostrar diversas propiedades y parámetros integrados.

- 1. Acceder al menú principal.
- 2. Seleccionar Información técnica.
- 3. Confirmar la selección.
	- $\Rightarrow$  La pantalla indica:

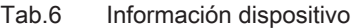

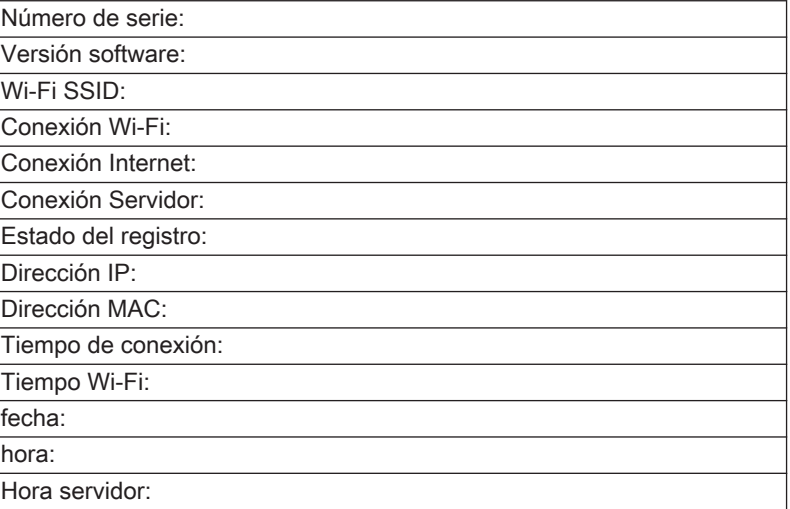

#### Tab.7 Información generador

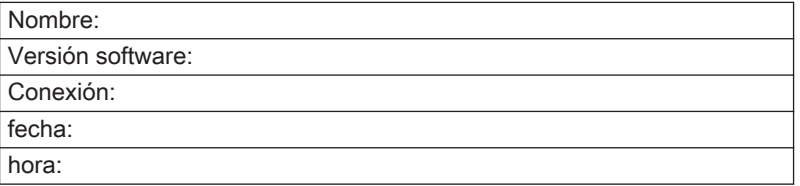

#### Tab.8 Otros

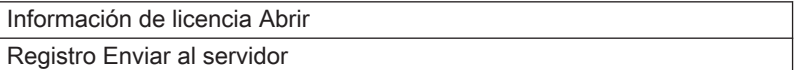

#### 4.6 Vista general de mensajes

Se puede abrir una lista de mensajes de mantenimiento, advertencias y mensajes de error.

- 1. Acceder al menú principal.
- 2. Seleccionar Histórico de errores.

<span id="page-44-0"></span>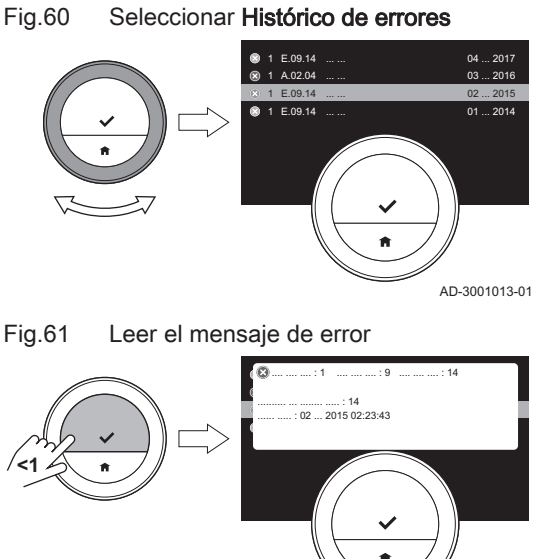

# Fig.61 Leer el mensaje de error

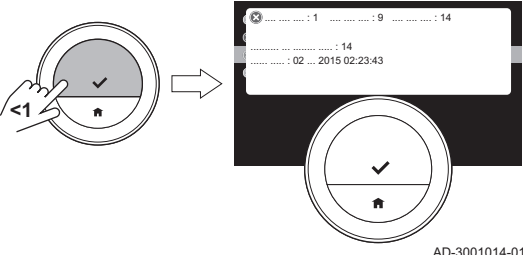

## 4.7 Mensaje de mantenimiento

Fig.62 Ejemplo de mensaje de mantenimiento

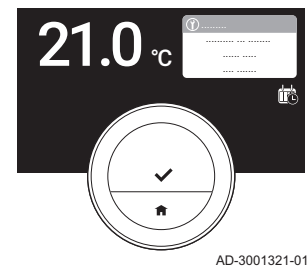

Fig.63 Pulsación corta del botón de selección

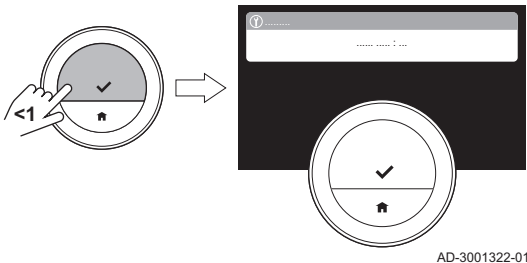

Fig.64 Pulsación corta del botón de selección

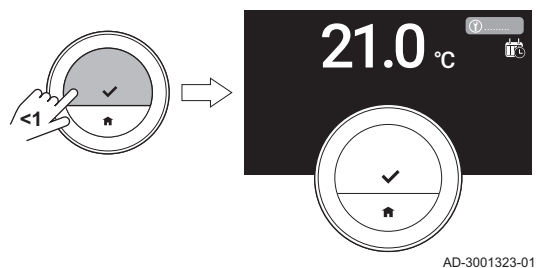

3. Confirmar la selección.

i

 $\Rightarrow$  La pantalla muestra la lista de mensajes de mantenimiento, advertencias y mensajes de error.

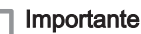

La lista contiene el historial completo del generador. Solo puede estar activo un mensaje de error al mismo tiempo (es el que se encuentra en el primer lugar de la lista).

- 4. Seleccionar la activación de mensajes de mantenimiento, advertencias o mensajes de error.
- 5. Confirmar la selección y leer el elemento para obtener más detalles.
- 6. Si es un mensaje de error y no es posible resolver el problema de forma autónoma: Anote el código del mensaje de error y póngase en contacto con su instalador.

El termostato muestra un mensaje de mantenimiento Contacta encargado de mantenimiento mediante cód. servicio: %1 en la esquina superior derecha de la pantalla cuando el aparato requiere mantenimiento.

#### Importante  $\mathbf{i}$

El código de mantenimiento es:

- A: Se requieren labores menores de mantenimiento.
- B : Se requieren labores medias de mantenimiento.
- C : Se requieren labores mayores de mantenimiento, incluida la sustitución de componentes.
- Personalizado : El aparato es de una marca desconocida. Se desconoce el alcance de las labores de mantenimiento requeridas.
- 1. Pulsar brevemente el botón de selección.
	- El termostato muestra el mensaje en la parte superior de la pantalla.

- 2. Pulsar brevemente el botón de selección.
	- El termostato muestra un pequeño mensaje en la esquina superior derecha de la pantalla.
	- Cada vez que inicie el termostato se volverá a mostrar el mensaje de mantenimiento en la esquina superior derecha de la pantalla, hasta que se hayan llevado a cabo las labores de mantenimiento. Repetir los pasos para visualizar el contenido del mensaje de mantenimiento.

## <span id="page-45-0"></span>4.8 Envío de información de error al fabricante

Si el termostato o el aparato presentan un error, puede enviar información sobre este al fabricante.

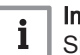

Importante

Si se ha registrado el mantenimiento predictivo, el termostato enviará un mensaje automático si el aparato presenta un error.

- 1. Acceder al menú principal.
- 2. Seleccionar Información técnica.
- 3. Confirmar la selección.
- 4. Seleccionar Enviar al servidor.
- 5. Confirmar la selección.

El termostato enviará la información al fabricante:

- El código de error.
- Datos de uso del termostato y del aparato durante, como máximo, los cuatro últimos días.
- La pantalla mostrará un mensaje: Se enviará el registro al servidor. Si hay algún problema con la conexión a internet, en la pantalla aparecerá: Sin conexión al servidor: no se enviará el registro al servidor.
- 6. Cuando se haya enviado la información, informar del problema al centro de servicio de atención al cliente del fabricante.
	- El Servicio de Atención al Cliente puede analizar el código de error y los datos de uso para evaluar el problema y proponer una solución.

# 5 Instalación

#### 5.1 Vista general del sistema

#### 5.1.1 Sistema sin pasarela

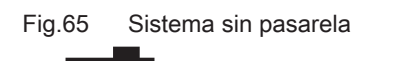

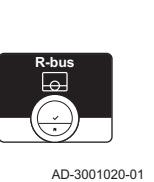

Si el generador de calefacción incluye el protocolo R-bus, puede conectar el termostato directamente al generador. El generador y el termostato presentarán el máximo número de funciones con este protocolo.

Puede conectar el termostato el propio usuario o solicitar la ayuda de un instalador.

#### 5.1.2 Sistema con pasarela

Fig.66 Sistema con pasarela

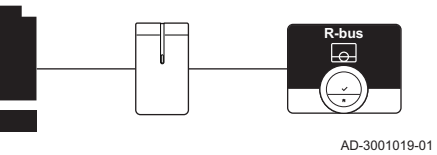

Si el generador no incluye el protocolo R-bus, necesitará una pasarela para conectar el termostato al generador. En ese caso, la pasarela ofrece tres protocolos de comunicación:

- Protocolo de encendido/apagado
- Protocolo OpenTherm
- Protocolo BSB

El protocolo de comunicación depende de los requisitos del generador.

Solicitar al instalador detalles técnicos sobre el generador e información sobre cómo conectar el termostato al generador.

Puede conectar el termostato y la pasarela el propio usuario o solicitar la ayuda de un instalador.

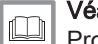

#### Véase también

[Procedimiento de configuración, página 48](#page-47-0)

# <span id="page-46-0"></span>5.2 Componentes suministrados

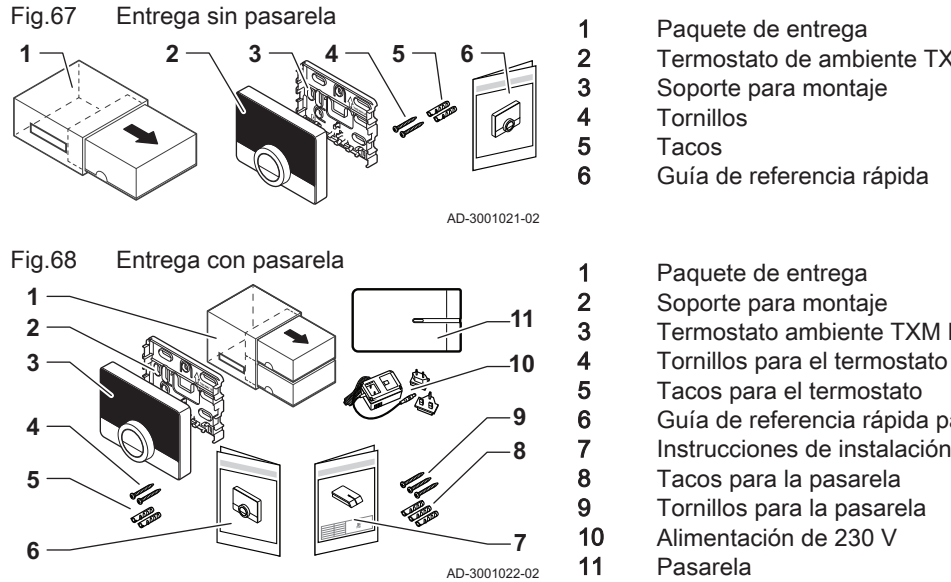

## 5.3 Preparación

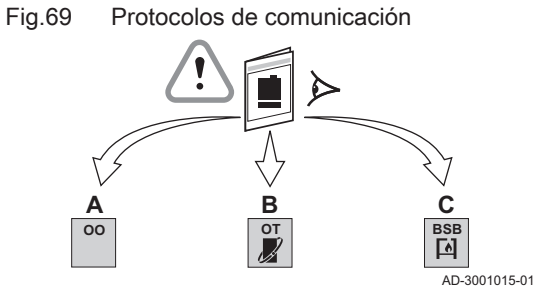

Fig.70 Pasarela con protocolos coincidentes

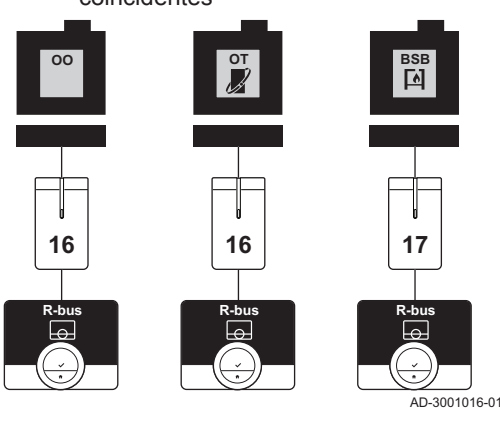

5.4 Instalación de la pasarela

- 1 Paquete de entrega<br>2 Termostato de ambi 2 Termostato de ambiente TXM Baxi Connect<br>3 Soporte para montaje 3 Soporte para montaje<br>4 Tornillos
	-
- 6 Guía de referencia rápida

2 Soporte para montaje 3 Termostato ambiente TXM Baxi Connect

- 
- 5 Tacos para el termostato
- 6 Guía de referencia rápida para el termostato<br>7 lnstrucciones de instalación de la pasarela
- 7 Instrucciones de instalación de la pasarela<br>8 Tacos para la pasarela Tacos para la pasarela
	-
	- Alimentación de 230 V
	-

Debe comprobar qué pasarela es necesaria para la comunicación entre el termostato y el generador.

1. Consultar la documentación para ver qué protocolo de comunicación se utiliza para controlar el generador:<br>Table — Protocolo de comunicación .<br>Protocolo de comunicación

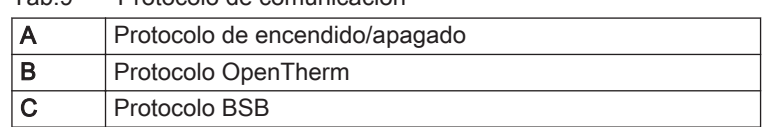

2. Utilice el diagrama para determinar qué pasarela se corresponde con el protocolo de comunicación de su aparato: Pasarela 16 o 17

#### Importante

 $\mathbf{i}$ 

Si el generador admite el protocolo de comunicación R-bus, no necesita pasarela.

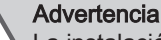

La instalación solo puede llevarla a cabo un profesional cualificado.

1. Apagar el aparato.

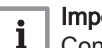

Importante

Consulte la documentación del aparato.

2. Instalar la pasarela de acuerdo con las instrucciones de la documentación correspondiente.

## <span id="page-47-0"></span>5.5 Ubicación del termostato

Fig.71 Ubicaciones adecuadas para el termostato

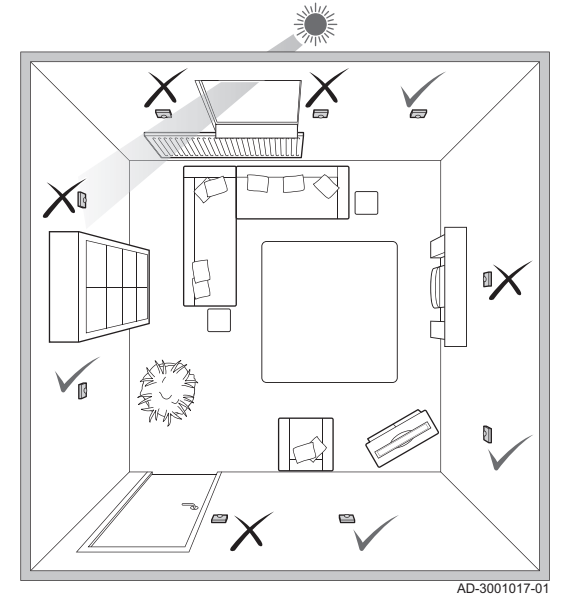

Escoja la ubicación correcta para el termostato.

- 1. Elegir la habitación donde pase la mayor parte del tiempo.
- 2. Elegir un sitio adecuado en la pared:
	- 2.1. Lejos de fuentes de calor (chimenea, radiador, luces, velas, sol directo, etc.).
	- 2.2. Lejos de corrientes de aire (ventanas, puertas, aire acondicionado, ventiladores, aberturas de ventilación, etc.).
- 3. Comprobar que la distancia entre el termostato y el generador no supere los 50 m (longitud máxima del cable).

## 5.6 Instalación del termostato

La instalación del termostato se describe en la guía de referencia rápida que viene con el termostato.

- 1. Fijar el soporte de montaje a la pared de acuerdo con las instrucciones de la guía de inicio rápido.
- 2. Instale el termostato en el soporte de montaje siguiendo las instrucciones de la guía de inicio rápido.
- 3. Si el termostato es para controlar una zona específica, conéctelo al módulo de control.

#### 5.7 Procedimiento de configuración

Cuando el termostato se conecta al suministro eléctrico, aparece la pantalla de bienvenida en un minuto. El termostato le guía por el procedimiento de configuración.

1. Seleccionar el país.

#### Importante  $\mathbf{i}$

Debes seleccionar el país en el que estás para asegurarte de que todas las funciones del termostato funcionan correctamente.

- 2. Seleccionar el idioma.
- 3. Confirmar el país seleccionado.
- 4. Aceptar los Términos y Condiciones.

## Importante

i

Si no se aceptan los Términos y Condiciones legales, se pasa a la configuración de fecha y hora y se finaliza el procedimiento de configuración. Podrás aceptar posteriormente los Términos y Condiciones y configurar la conexión Wi-Fi y la conexión de la aplicación.

- 5. Establecer una conexión wifi.
- 6. Descargar la aplicación.
- 7. Conectar el dispositivo móvil y/o la aplicación de domótica con el termostato.
- Importante i

Tras haber leído la Política de Privacidad en su aplicación, el termostato se conectará a internet.

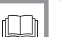

## Véase también

[Uso del termostato, página 6](#page-5-0) [Ajuste de la fecha y la hora, página 29](#page-28-0) [Configuración del país y el idioma, página 29](#page-28-0) [Conexiones del termostato, página 34](#page-33-0) [Términos y condiciones, página 52](#page-51-0)

#### <span id="page-48-0"></span>5.8 Actualizaciones de software

Hay actualizaciones de software disponibles para el termostato. Para actualizar el software, el termostato tiene que estar conectado a:

- Wifi
- Internet
- El servidor

Cuando estén activas todas las conexiones, el software del termostato se actualizará automáticamente.

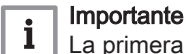

La primera actualización de software estará disponible en un día.

También es posible comprobar manualmente el estado del software.

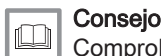

[Comprobación de actualizaciones de software, página 37](#page-36-0)

Cada vez que el software se haya actualizado correctamente:

- El termostato se reiniciará.
- Aparecerá un mensaje en la pantalla de inicio.

# 6 Resolución de errores

## 6.1 Mensajes de error

Si hay algún problema, aparecerá un mensaje de error en la pantalla del termostato.

- 1. Pulsar el botón de selección para ver más detalles sobre el error. El icono de error se mantendrá visible en pantalla hasta que se resuelva el problema.
- 2. Abrir la lista de mensajes de error para ver más información sobre el error activo.
- 3. Resolver el problema o problemas.
- 4. Restablecer el error en el aparato. Consultar el manual del aparato para obtener más información.
	- El icono de error desaparecerá de la pantalla de inicio.

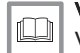

#### Véase también

[Vista general de mensajes, página 44](#page-43-0)

## 6.2 Presión de agua baja

Cuando la pantalla muestra un mensaje que indica que la presión del agua de su instalación es baja, debes llenar pronto la instalación. Si la instalación está equipada con un dispositivo de llenado, podrás llenar la instalación de dos maneras: automática y manual. Seleccionar la opción de llenado automático o manual a través de la aplicación TXM Baxi Connect o el panel de control del aparato.

#### <span id="page-49-0"></span>6.2.1 Llenado manual

Fig.72 Seleccionar Ok

En el momento en que la presión del agua baja demasiado, aparece un aviso en la pantalla: La presión del agua es demasiado baja. Rellena la instalación con el menú de autollenado.

#### ▶▶ Menú principal > Presión de agua baja > Ok

- 1. Acceder al menú principal.
- 2. Seleccionar Presión de agua baja.
- 3. Confirmar la selección.
- 4. Seleccionar Ok para confirmar que el aparato puede empezar a rellenar la instalación.

#### Importante

i

- El llenado se detiene automáticamente cuando se alcanza la presión máxima del agua.
	- Si el llenado dura demasiado tiempo, se detiene automáticamente y aparece un mensaje de error en la pantalla.
- 5. Seleccionar Cancelar si se desea dejar de rellenar antes de que se alcance la presión máxima del agua.

#### 6.2.2 Llenado automático

En cuanto la presión del agua baja demasiado, el dispositivo de llenado automático empieza a llenar la instalación. El llenado se detiene automáticamente cuando se alcanza la presión máxima del agua. La pantalla muestra el mensaje ¡Enhorabuena!. La instalación se ha llenado correctamente.

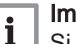

AD-3001248-01

#### Importante

Si el llenado dura demasiado tiempo, se detiene automáticamente y la pantalla muestra un mensaje de error.

#### 6.3 Reinicio después de un error del generador

En ciertas situaciones puede ser necesario reiniciar el generador de calefacción de la instalación:

- el generador y el termostato están conectados a través de la pasarela 17
- el generador presenta un error que puede resolverse reiniciando el termostato.

La pantalla del termostato muestra el error en la esquina superior izquierda.

- $\blacktriangleright$ Menú principal > Ajustes avanzados > Sí > Reiniciar el generador > Sí
- 1. Acceder al menú principal.
- 2. Seleccionar Ajustes avanzados
- 3. Confirmar la selección.
- 4. Seleccionar Sí para continuar.
- 5. Confirmar la selección.
- 6. Seleccionar Reiniciar el generador.
- 7. Confirmar la selección.
- 8. Seleccionar Sí para continuar.
- 9. Confirmar la selección.
	- La pantalla aparece negra cuando se está ejecutando el reinicio. Si el reinicio no es correcto, aparece en la pantalla el mensaje: No se ha podido reiniciar el generador. Inténtelo de nuevo.

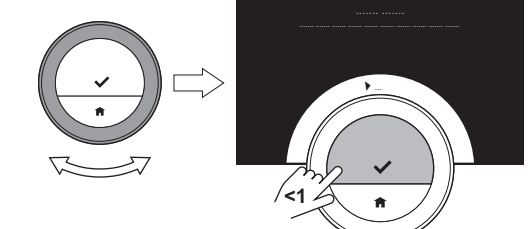

Si no puede resolver el problema, póngase en contacto con su técnico de mantenimiento.

## <span id="page-50-0"></span>6.4 Otros problemas o preguntas

Si tienes algún problema o pregunta sobre una situación concreta, consulta la tabla de abajo antes de contactar con tu instalador para pedirle ayuda.

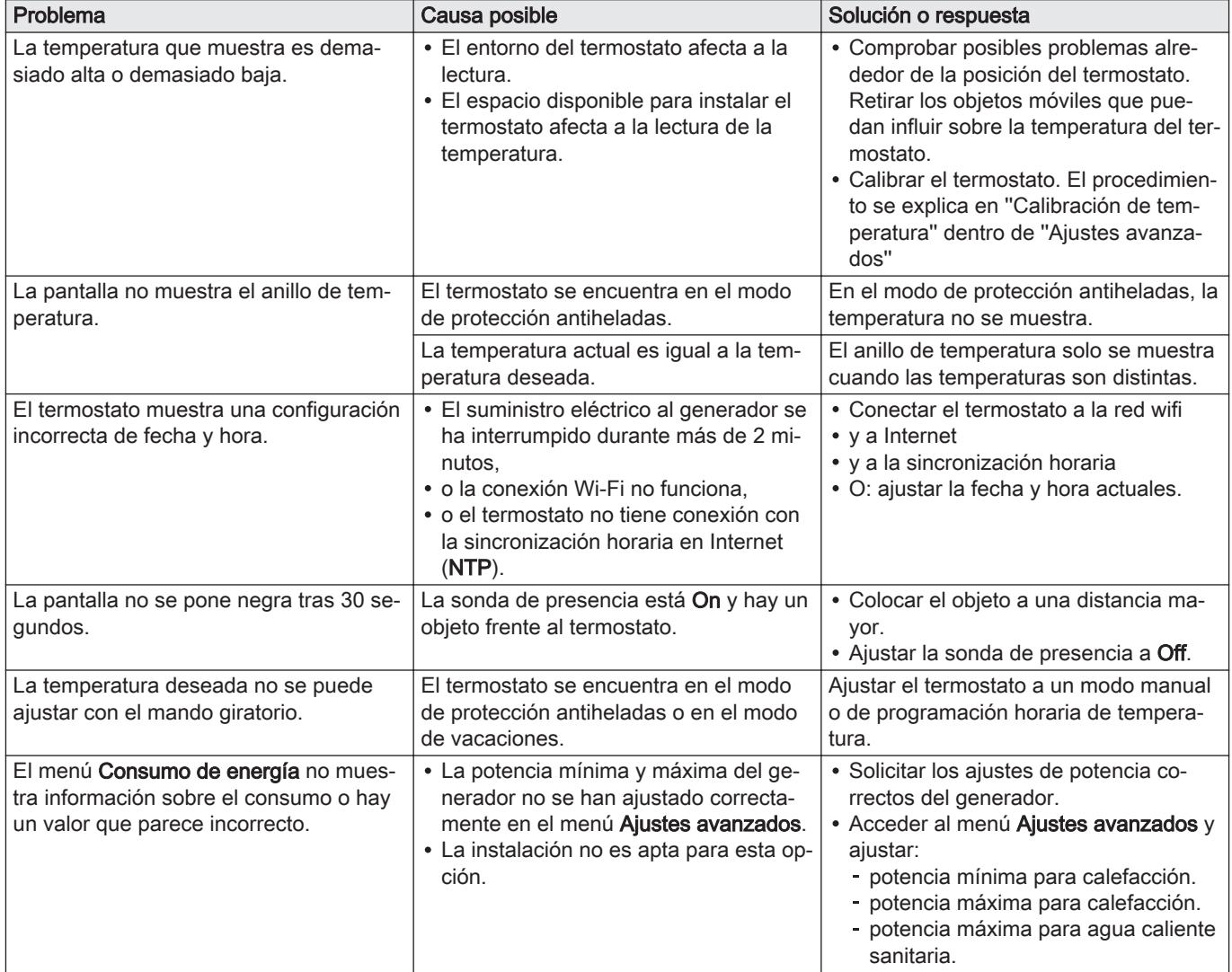

#### Tab.10 Problemas y soluciones

# 7 Mantenimiento

# 7.1 Limpieza

Si es preciso limpiar el termostato:

- 1. Coger un paño suave, preferiblemente de microfibra.
- 2. Humedecerlo con un detergente suave (no abrasivo y sin alcohol).
- 3. Limpiar suavemente la superficie del termostato.

# <span id="page-51-0"></span>8 Apéndice

## 8.1 Términos y condiciones

Los Términos y Condiciones legales son para la conexión Wi-Fi y el uso de la aplicación. Antes de establecer la conexión Wi-Fi y la conexión de la aplicación es necesario aceptar los Términos y Condiciones.

Los Términos y Condiciones no se pueden ver en el termostato. Tiene dos opciones para verlos:

- Visitar la página web del fabricante.
- Abrir la aplicación en el dispositivo móvil.

Aprobar los Términos y Condiciones tras leerlos y declarar que está de acuerdo con estos.

Si decide aceptar los Términos y Condiciones tendrá cuatro funciones adicionales con el termostato:

- Podrá controlar el sistema de calefacción (y enfriamiento) a través de su dispositivo móvil o una aplicación de domótica.
- El termostato restablece automáticamente la fecha y hora correctas después de un corte de corriente.
- El termostato recibirá actualizaciones automáticas con nuevas funciones.
- Podrá notificar errores de su instalación al fabricante.
- Solo es preciso aceptar los Términos y Condiciones una vez, a menos que se restablezcan los valores predeterminados del termostato.

### 8.2 Eliminación

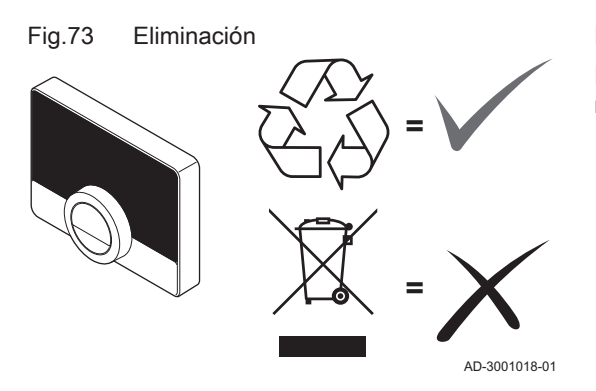

El termostato es un dispositivo electrónico normal.

Eliminar el termostato de una forma ecológica, de acuerdo con los reglamentos locales.

# 8.3 Especificaciones técnicas

#### Tab.11 Dimensiones

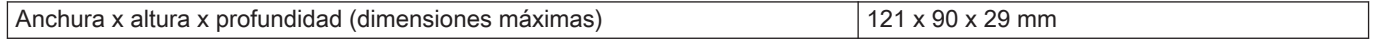

#### Tab.12 Alimentación eléctrica

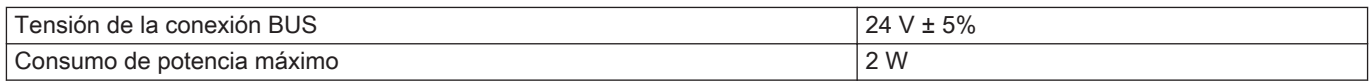

#### Tab.13 Conexión eléctrica

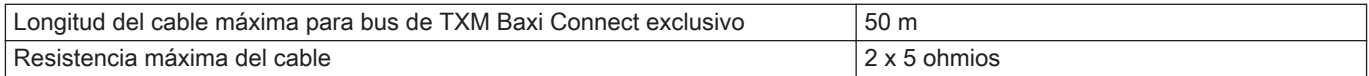

#### <span id="page-52-0"></span>Tab.14 Conexión wifi

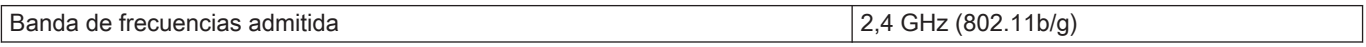

#### Tab.15 Condiciones ambientales

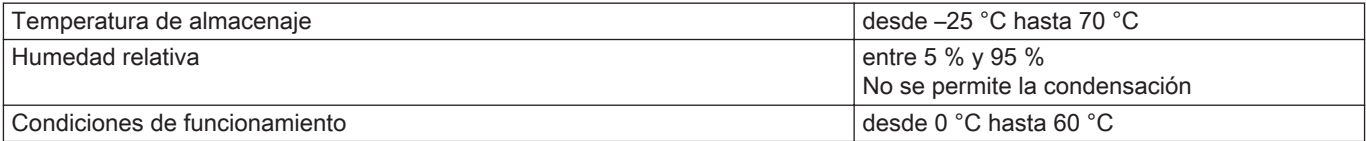

#### Tab.16 Temperatura

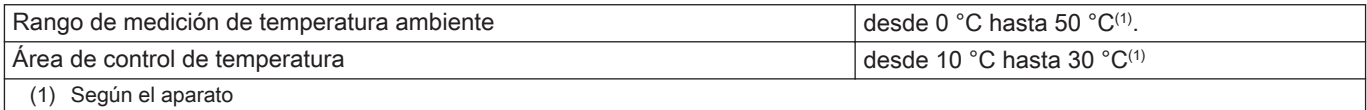

#### Tab.17 Cumple las normas

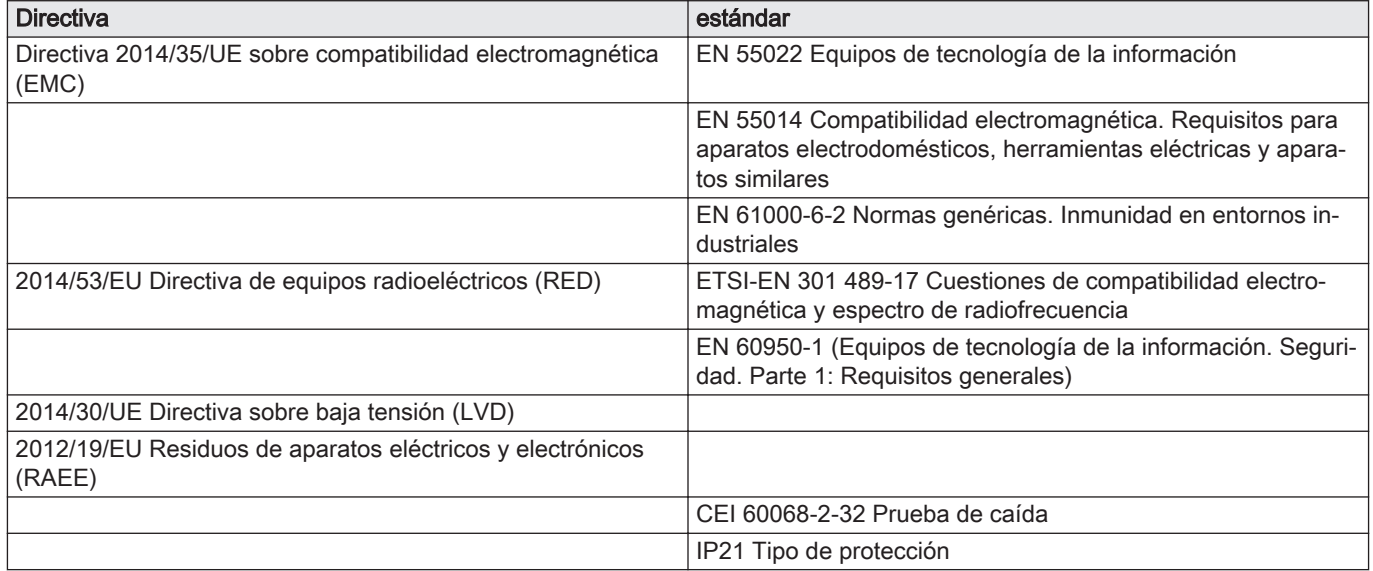

# 8.4 Información sobre ErP

# 8.4.1 Ficha de producto

#### Tab.18 Ficha de producto

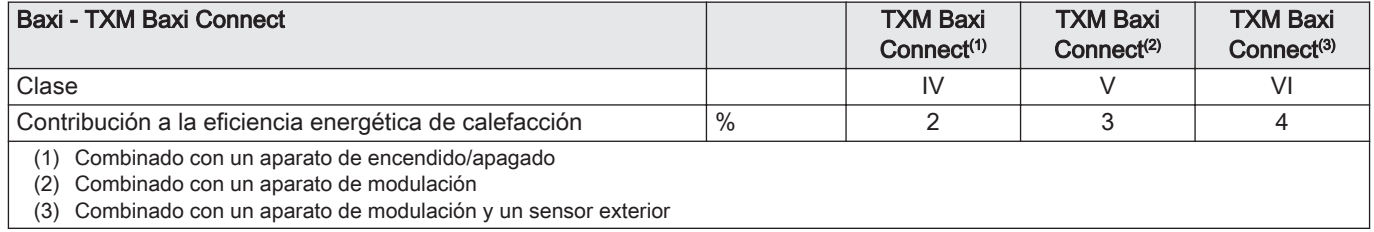

8 Apéndice

# Manual original - © Derechos de autor

Toda la información técnica y tecnológica que contienen estas instrucciones, junto con las descripciones técnicas y esquemas proporcionados son de nuestra propiedad y no pueden reproducirse sin nuestro permiso previo y por escrito. Contenido sujeto a modificaciones.

# $C \in$ **BAXI**

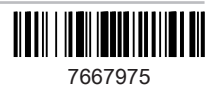